# 化審法新規化学物質届出ツール

# 操作マニュアル

平成 29 年 12 月

### 目次

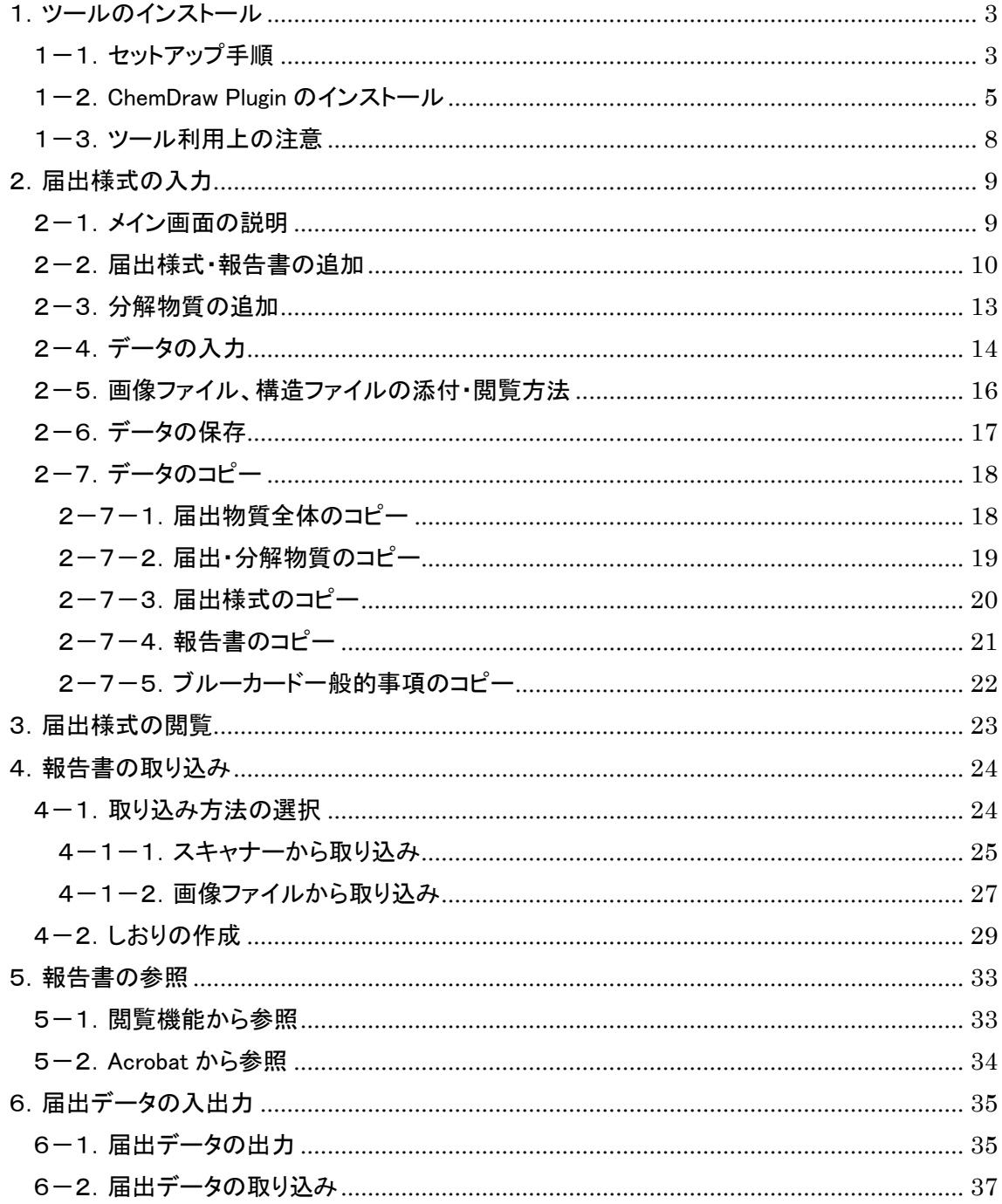

<span id="page-2-0"></span>1.ツールのインストール

<span id="page-2-1"></span>1-1.セットアップ手順

setup.exe を実行すると下記(1)の画面が表示されます。指示に従ってインストールを実行して ください。

「Visual C++ 2008 ランタイムライブラリ」がインストールされていないマシンでは以下のメッセー ジ画面が表示されますので、「インストール」ボタンを押してインストールを実行してください。

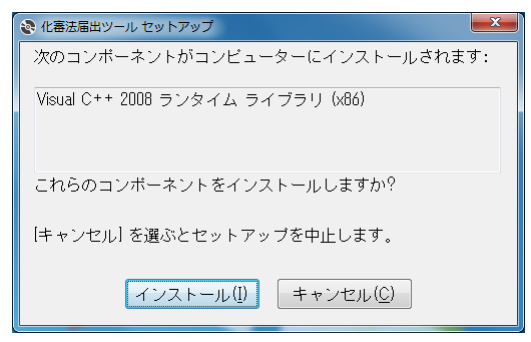

「.NET Framework 4.7.1」がインストールされていないマシンでは以下のメッセージ画面が表示 されますので、「同意する」ボタンを押してインストールを実行してください。

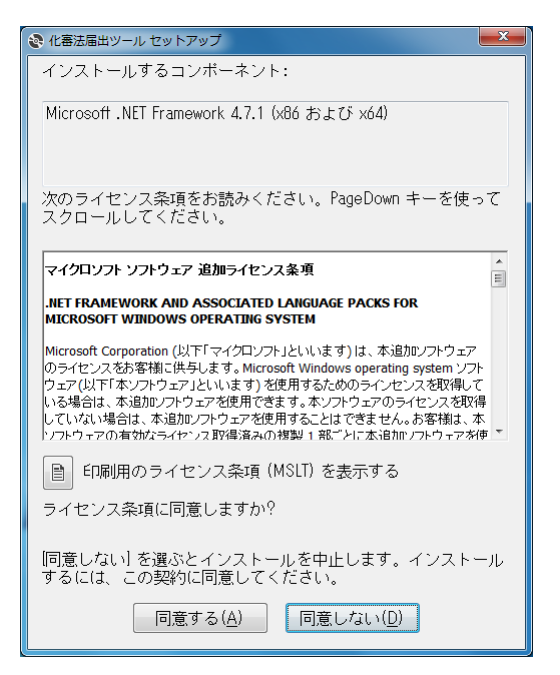

(1)

「次へ」ボタンを押します。

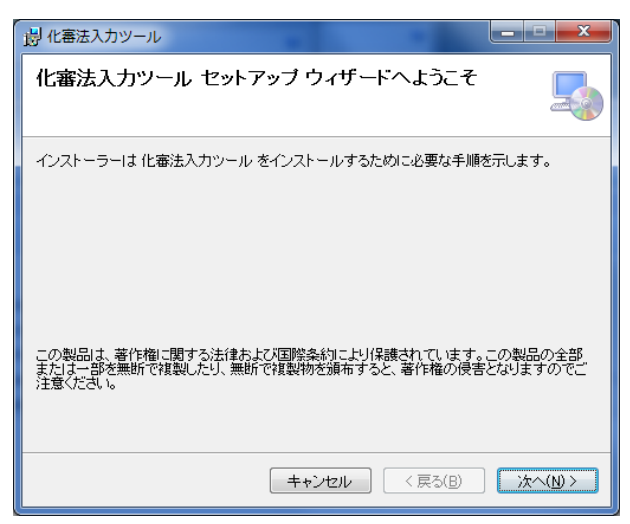

 $(2)$  (3)

「次へ」ボタンを押します。 アンチャング トラング アイリボタンを押します。

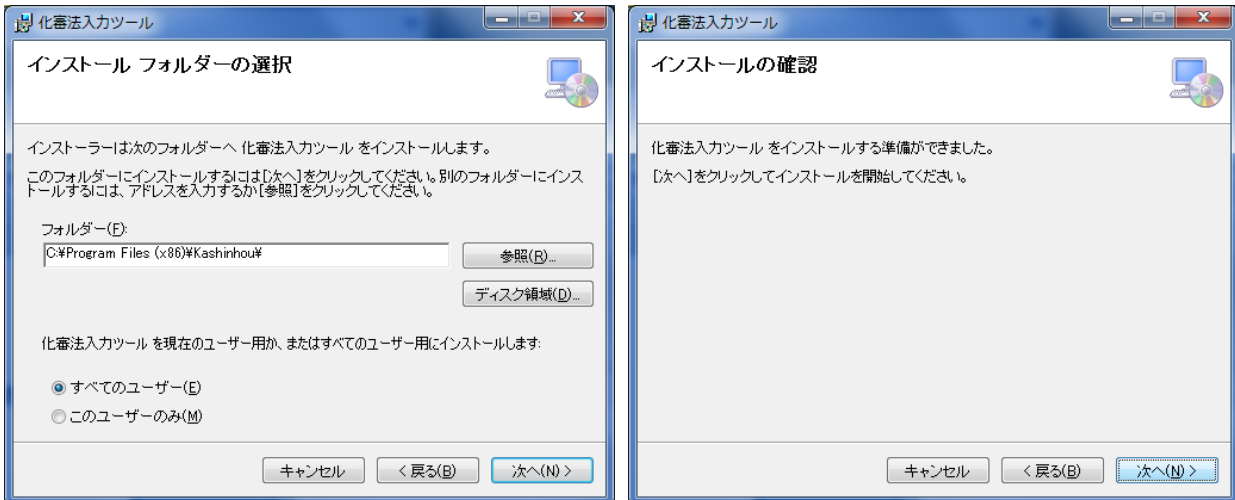

インストールが完了すると、スタートメニューのプログラムの中とデスクトップに下記のアイコン が表示されます。

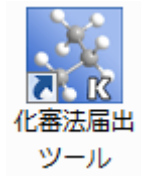

お手持ちのシステム環境によっては、再起動の実施を促すメッセージが表示される場合がありま す。この場合は指示に従って下さい。

<span id="page-4-0"></span>1-2. ChemDraw Plugin のインストール

構造ファイルとして、ChemDraw 形式の cdx ファイルと mol ファイルで作成されたデータを「表 示」メニューの「閲覧モード」で参照(詳細は「2-5.画像ファイル、構造ファイルの添付・方法」 を参照)するためには、ChemDraw Plugin のインストールが必要になります。

以下の手順でインストールを行なってください。

本ツールに添付された ChemDraw Plugin(cdpn1202.exe)を起動します。

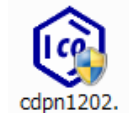

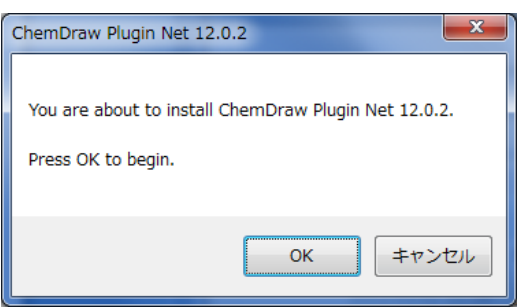

cdpn1202.exe ファイルを起動すると以下の画面が表示されますので、「OK」ボタンを押します。

「Next」ボタンを押します。

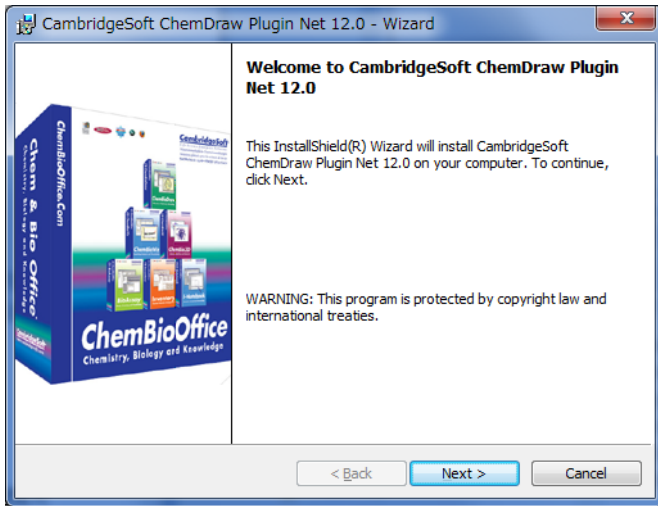

#### 「I accept…」を選択して、「Next」ボタンを押します。

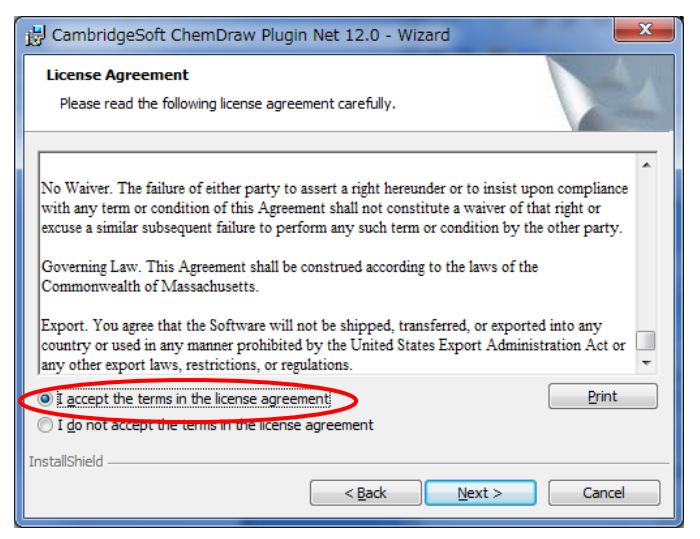

#### 「Next」ボタンを押します。

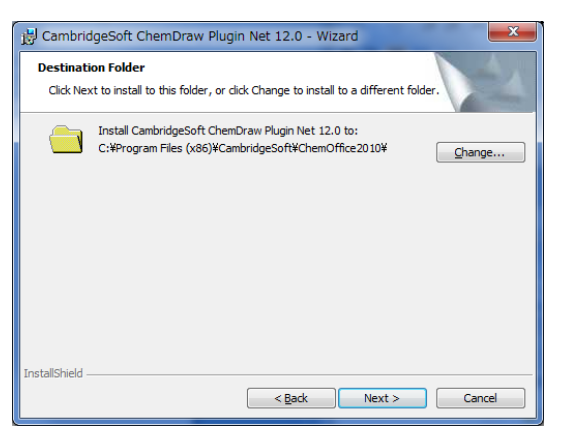

#### 「Next」ボタンを押します。

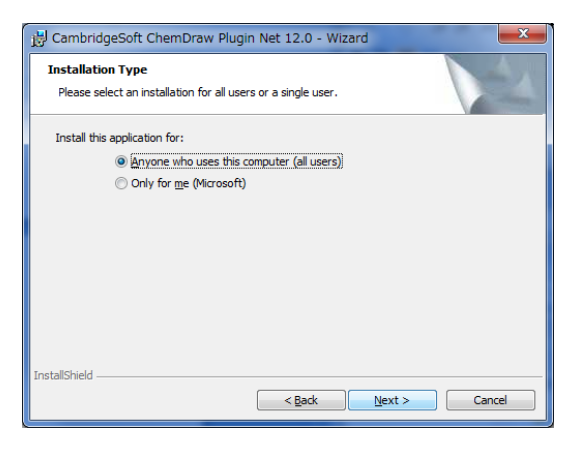

#### 「Next」ボタンを押します。

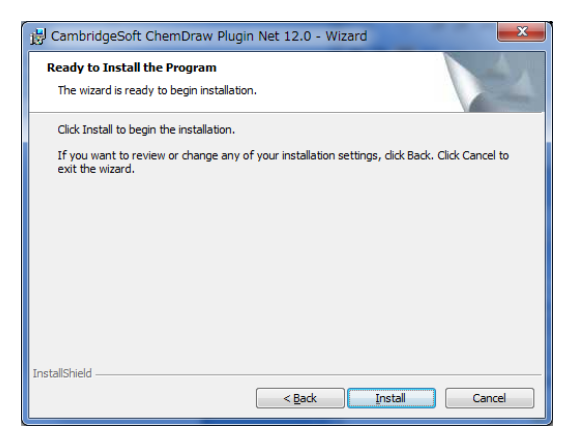

「Install」ボタンを押します。

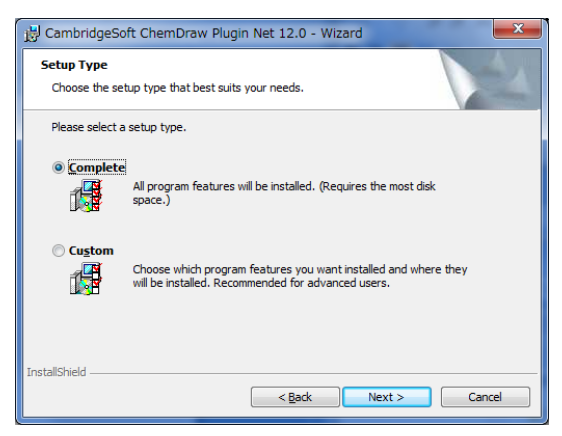

しばらくするとインストールが完了します。 「Finish」ボタンを押すと終了します。

<span id="page-7-0"></span>1-3.ツール利用上の注意

[注意]

本ツールは、インストールされたドライブに関係なく、ツールで登録したデータを 「C:¥Users¥Public¥Documents¥Kashinhou」フォルダに保存します。

ですので、インストールする際は C ドライブに十分な空きのあるマシンを用意してください。

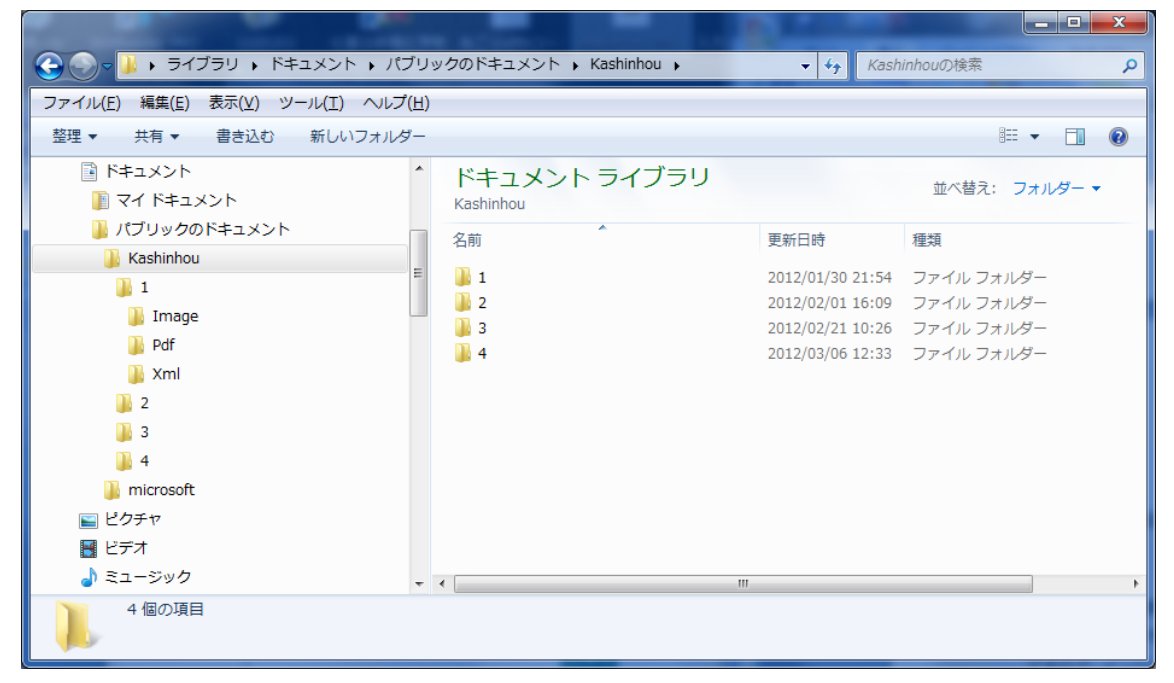

また、一つのマシンで同時に管理できるデータに限りはありませんので、システム利用後は マシンの空きが十分に保たれているか確認しながら作業を行なってください。

なお、公式に認められていないダウンロードサイトや不正コピーした CD からの本システムの インストール、また出どころが明確でないソフトウェアの同一マシンへのインストールは本シス テムの動作に影響を及ぼす恐れがありますのでご遠慮ください。

### <span id="page-8-0"></span>2.届出様式の入力

### <span id="page-8-1"></span>2-1.メイン画面の説明

メイン画面には、4つのメニューと届出リストボックス、左項目ウィンドウ、右表示ウィンドウが存 在します。 **│ メニュー項目** │ │

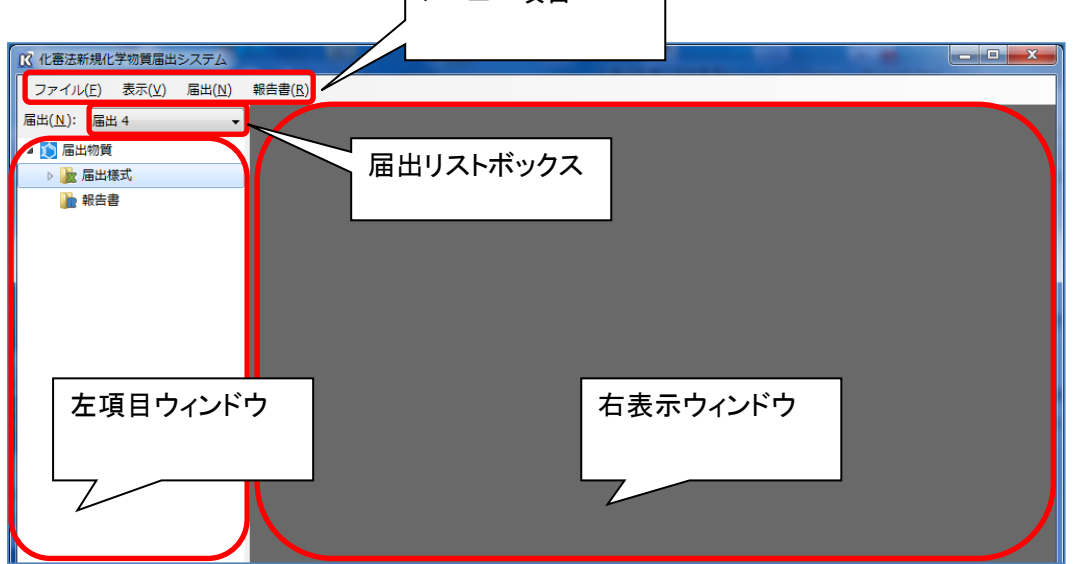

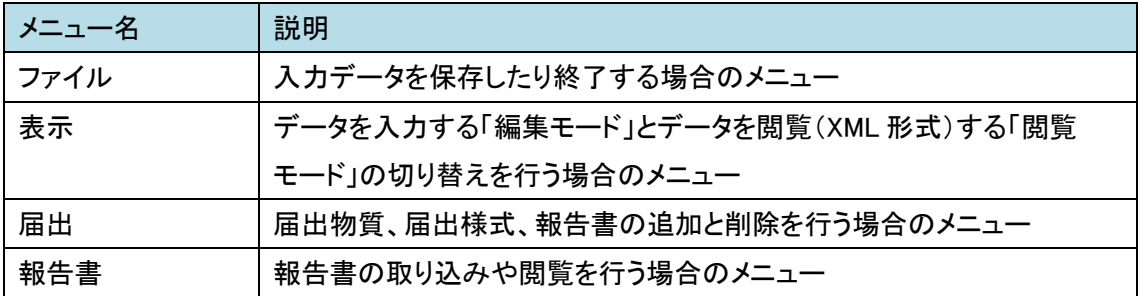

<span id="page-9-0"></span>2-2.届出様式・報告書の追加

デスクトップに作成された「化審法届出ツール」アイコン をクリックすると、メイン画面が 表示されます。

化審法新規化学物質届出ツールの初期画面では、届出物質が1つと届出様式の「届出基本 事項」と「ブルーカード様式」が1つ登録されている状態ですので、「届出」メニューの「届出様式 の追加」と「報告書の追加」より必要項目を追加してください。

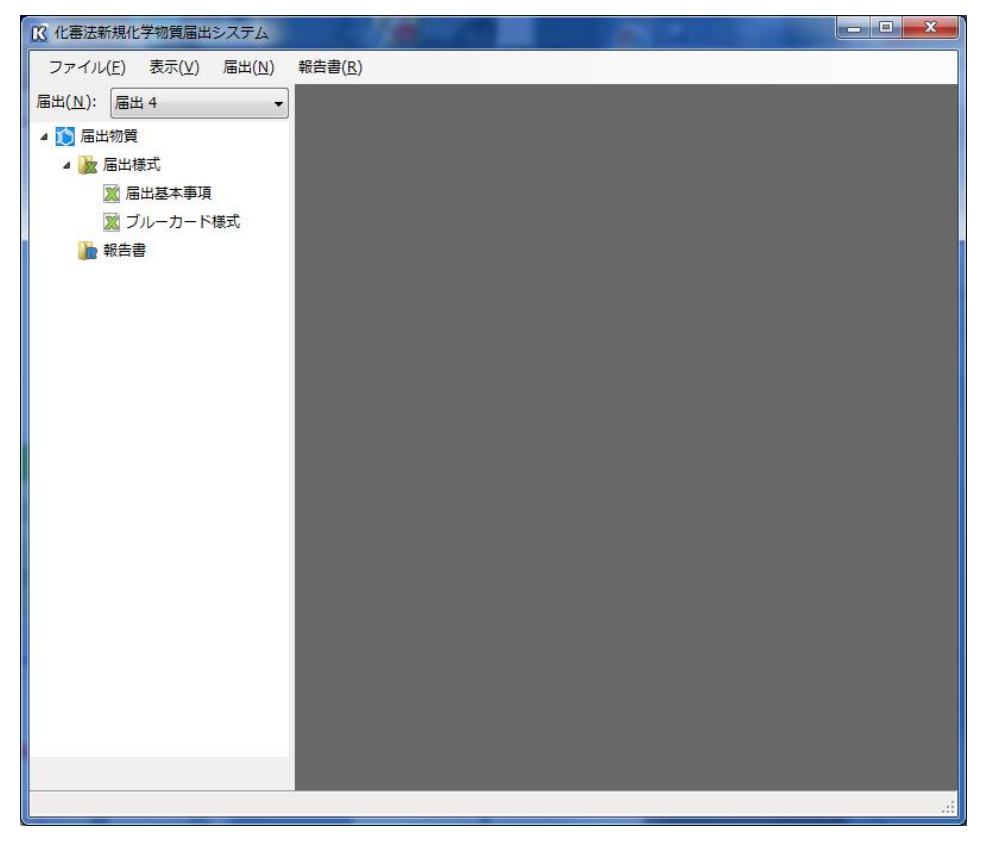

① まず、「表示」メニューの「編集モード」にチェックが入っていることを確認してください。

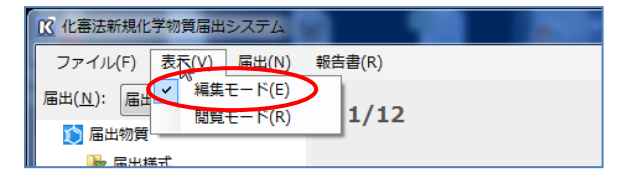

② 「届出」メニューの「届出様式の追加」を選択すると「届出様式の選択」画面が表示されま すので、必要な項目を選択して「OK」ボタンを押してください。

「全選択」ボタンで項目すべてのチェック選択が、「全解除」ボタンで項目すべてのチェック 解除が可能です。

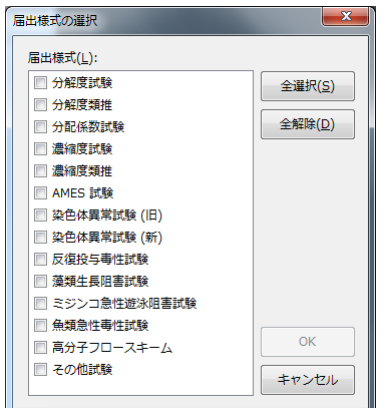

また、同一の様式を複数回追加することも可能です。

1つの様式を追加後に「届出」メニューの「届出様式の追加」を押すと、2つ目が追加可能な届 出様式が表示されますので、同様に選択して「OK」ボタンを押してください。

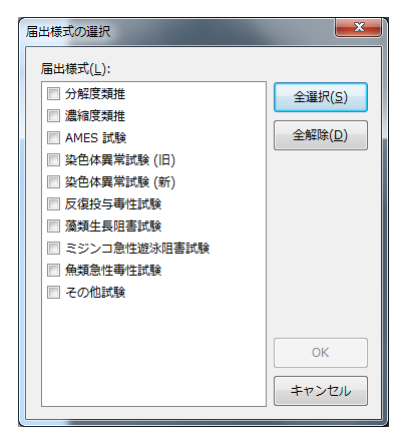

③ 「届出」メニューの「報告書の追加」を選択すると「報告書の選択」画面が表示されますので、 必要な項目を選択して「OK」ボタンを押してください。

「全選択」ボタンで項目すべてのチェック選択が、「全解除」ボタンで項目すべてのチェック 解除が可能です。

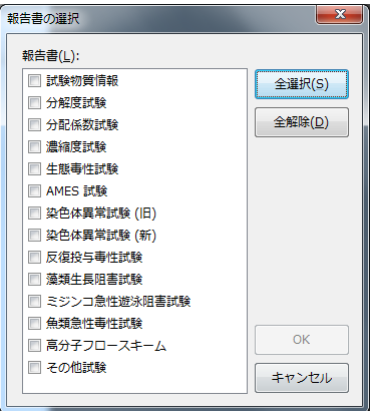

また、同一の報告書を複数回追加することも可能です。

1つの報告書を追加後に「届出」メニューの「報告書の追加」を押すと、2つ目が追加可能な報 告書が表示されますので、同様に選択して「OK」ボタンを押してください。

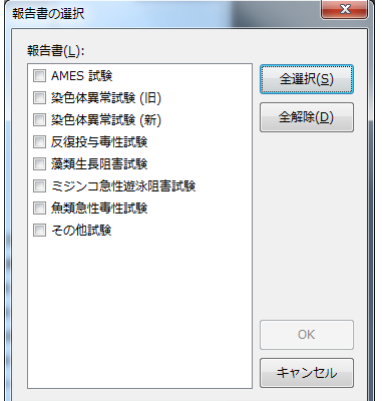

<span id="page-12-0"></span>2-3.分解物質の追加

分解物質を新たに追加する場合は、「届出」メニューの「分解物質の追加」より必要項目を追加 してください。

届出物質と同様の形式で分解物質が新たに追加されます。

登録された分解物質を削除する場合は、削除したい分解物質の名称(例:分解物質1)を選択 した状態で、「届出」メニューの「分解物質の削除」をクリックしてください。

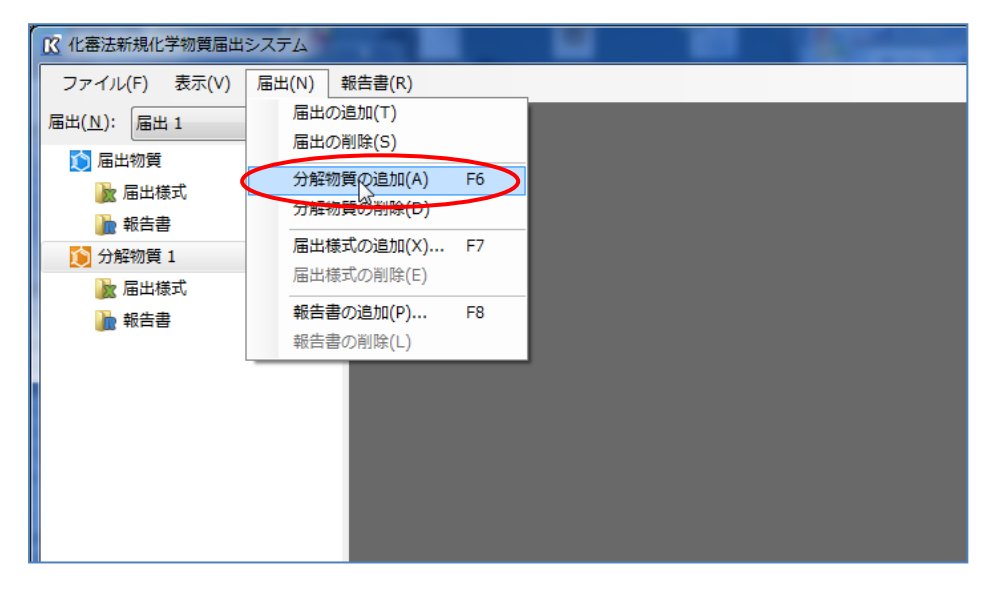

<span id="page-13-0"></span>2-4.データの入力

届出様式の項目を選択すると、項目ごとの入力フォームが右ウィンドウに表示されます。

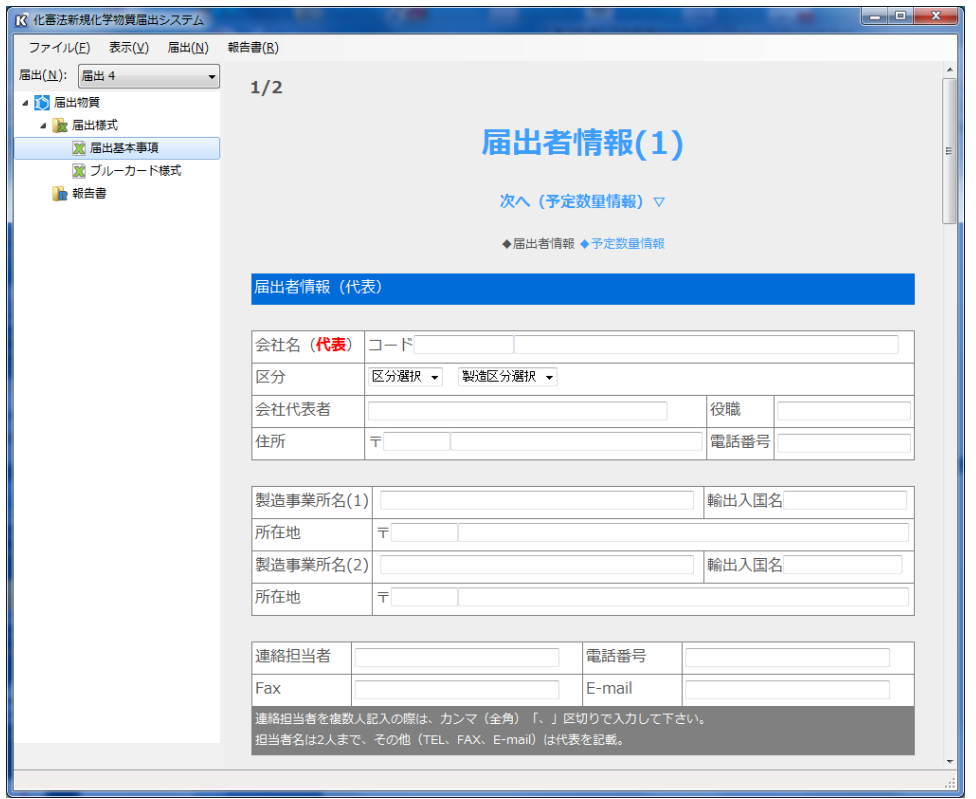

入力画面のフォームには、選択式と入力式、登録式があります。

選択式はドロップダウンから該当項目を選択します。入力式は入力フォームに該当文字列を 入力します。登録式は「参照」ボタンよりローカルマシン内の該当ファイルを登録します。

なお、入力フォームには数値や文字の桁(文字)数制限がかかったものや数値の大きさの制限 がかかったものがあります。それらは設定範囲を超えた場合、警告メッセージがポップアップで 表示されます。

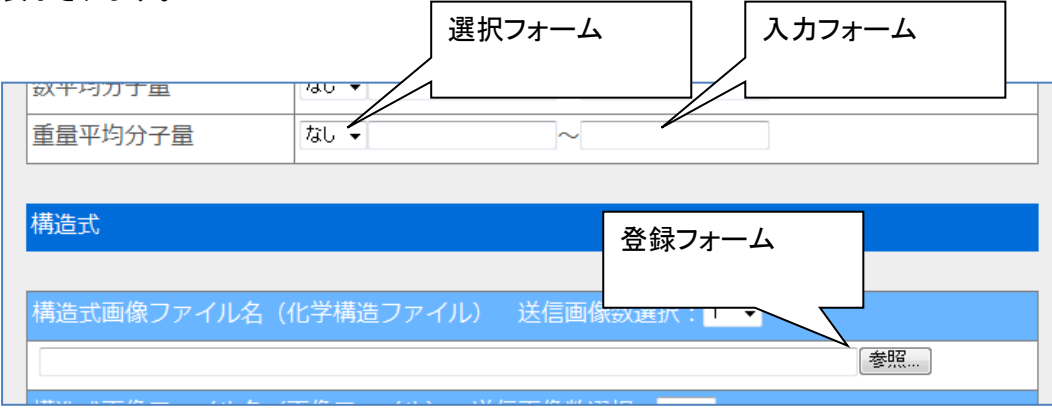

また、入力の際は以下の点に注意してください。

 カタカナ、漢字、ひらがなは全角で入力し、数字とアルファベットは半角入力とし、一般的な フォントを使用して下さい。

> 外字は利用できません。ひらがな、カタカナなどで代用して下さい。

> 上付文字の場合は、上付開始位置に「↑」をつけ、終了位置に「↓」を付けて下さい。但 し、上付文字が数字の場合で、数字の終了位置で上付が終了する場合は「↓」は不要で す。

例:SM<sup>R</sup> SM↑R↓  ${}^{60}Co$  ↑ 60Co

> 下付文字の場合は、下付開始位置に「↓」をつけ、終了位置に「↑」を付けて下さい。但 し、下付文字が数字の場合で、数字の終了位置で下付が終了する場合は「↑」は不要で す。

例:H2SO4 H↓2SO↓4

> 数値の指数表示 O × 10<sup>00</sup> は、 OEOO と書いて下さい。 E は Exponent の略です。

> 例: $5 \times 10^{-3}$  5E-3  $1.23 \times 10^6$  1.23E6

 斜字の場合は、∥(全角1文字、JIS コードで 2142、シフト JIS コードで 8161)で囲んで下 さい。

例:E.coli ∥E.coli∥

<span id="page-15-0"></span>2-5.画像ファイル、構造ファイルの添付・閲覧方法

構造ファイルとして、ChemDraw 形式の cdx ファイルと mol ファイル、また画像ファイルとして tiff ファイル、PDF ファイルが添付可能です。

また、「送信画像数選択」フォームが存在する項目については、複数の画像が登録可能です。 フォームのドロップダウンを開いて、登録したい画像数を選択してください。

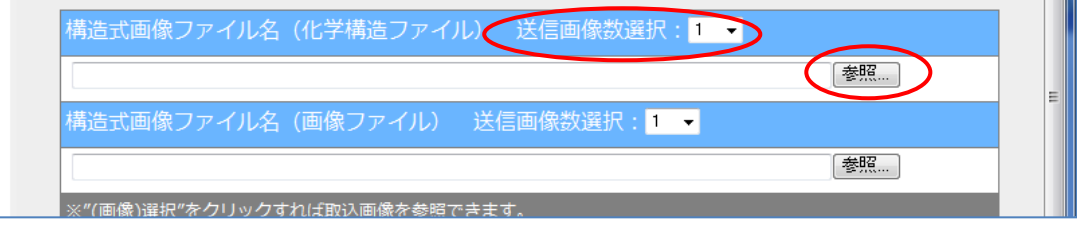

「参照」ボタンを押すと「ファイルの参照」画面が開きますので、ローカルマシンのファイルを選 択して、「開く」ボタンより登録を行なってください。

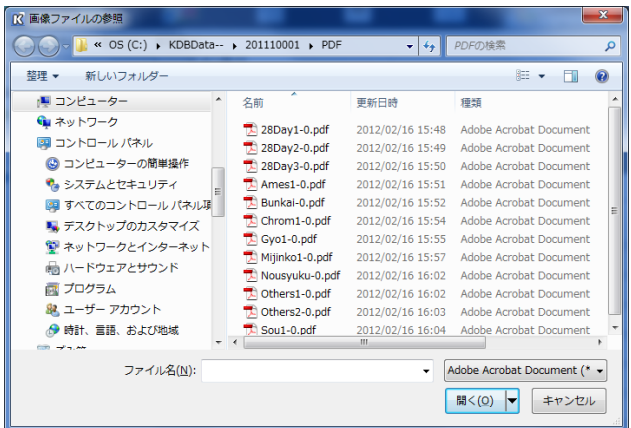

登録ファイルは「表示」メニューの「閲覧モード」で閲覧が可能です。

閲覧モードで「表示」ボタンを押すと画像がポップアップで表示されます。

なお、構造ファイルについては、本ツールに添付された ChemDraw Plugin (cdpn1202.exe) (※ 、もしくは PerkinElmer のホームページよりダウンロードしてインストー ルを行なうことで閲覧可能となります。

ダウンロードファイル:ChemDraw Plugin Net 12.0.2

http://www.cambridgesoft.com/services/DesktopSupport/Downloads/

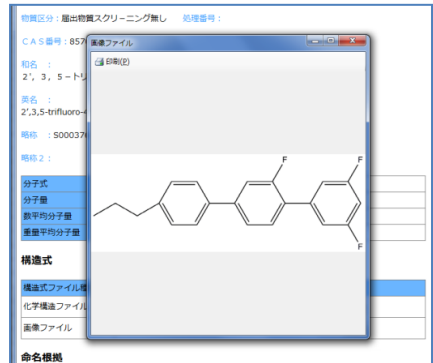

<span id="page-16-0"></span>2-6.データの保存

入力されたデータはページを移動するたびに自動で保存されます。

また、ファイルメニューの「終了」をクリックすると、それまで入力したデータが保存された状態で システムが終了します。

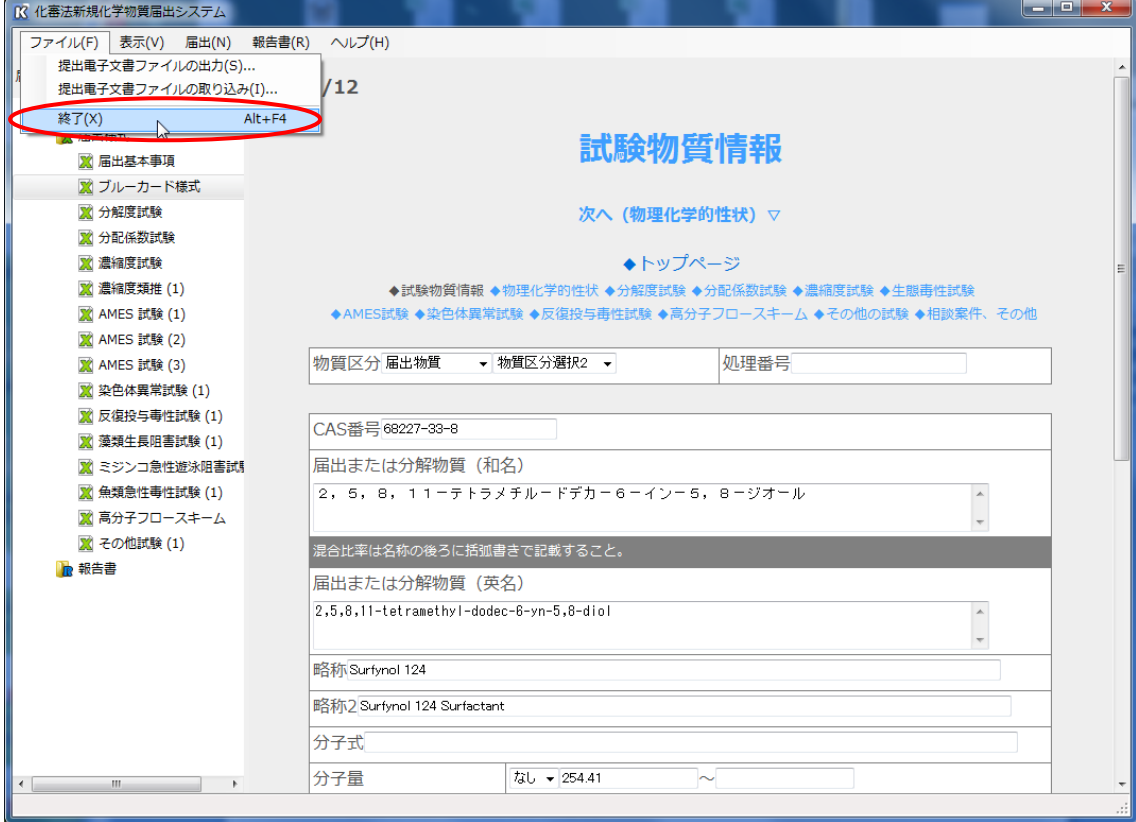

<span id="page-17-0"></span>2-7.データのコピー

届出様式のコピーから「届出」全体のコピーまで、既に入力済みのデータをコピーすることによっ て、データの再利用や 2 つの別々の様式の結合まで、データ利用方法の幅を持たせることが可能 です。

<span id="page-17-1"></span>2-7-1. 届出物質全体のコピー

既に入力済みの届出様式や報告書など、「届出」全体をコピーすることができます。 「届出」メニューの「届出のコピー」を選択すると、選択されている分解物質を含めた「届出」がコピ ーされます。

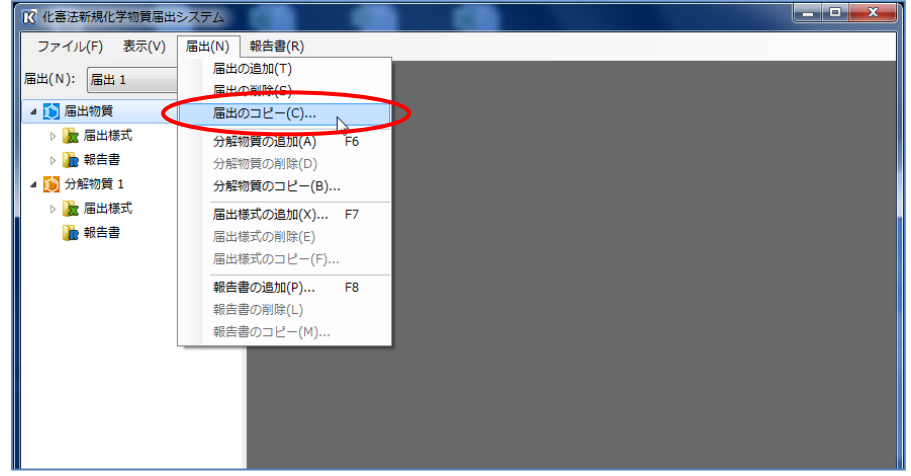

コピー先は新規に作成されますので、以下のように新しい「届出」コピー先を自動的に指定されま す。

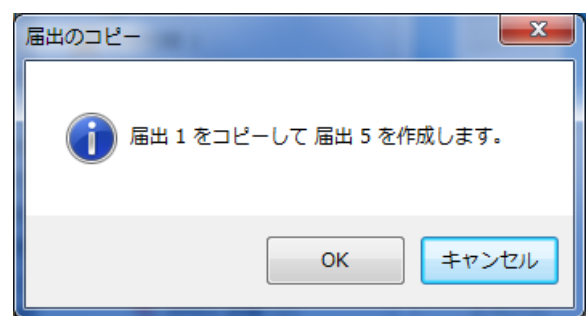

「OK」ボタンを押すとコピーが実行されます。

<span id="page-18-0"></span>2-7-2. 届出・分解物質のコピー

届出物質のデータを分解物質として同じ「届出」内もしくは別の「届出」内にコピーすることができま す。

まず、コピー元である届出・分解物質を選択した状態で、「届出」メニューの「分解物質のコピー」を 選択すると、コピー先の指定画面が表示されます。

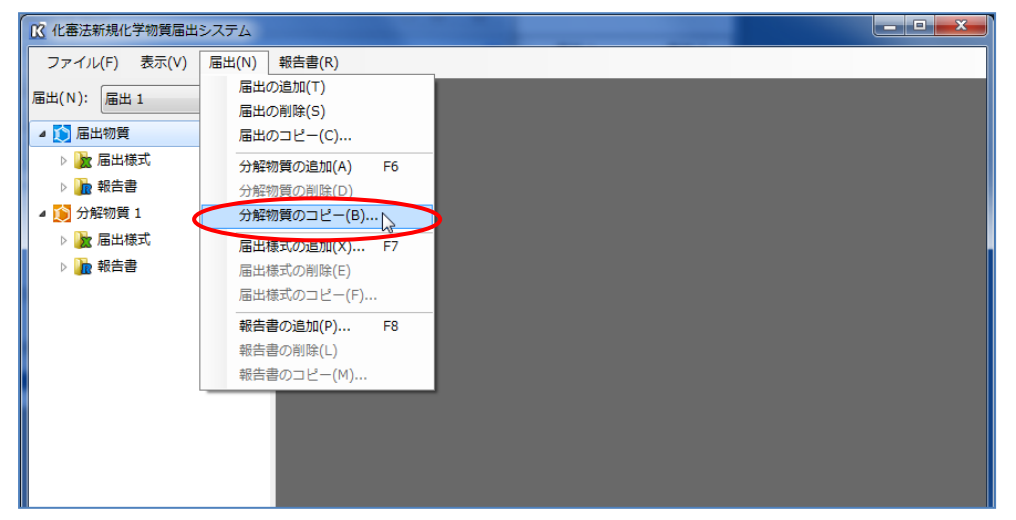

コピー先となる「届出」を選択したのち、さらにその「届出」のどの「分解物質」にコピーするかを、 「届出物質」から「分解物質 9」までのどれかで指定します。

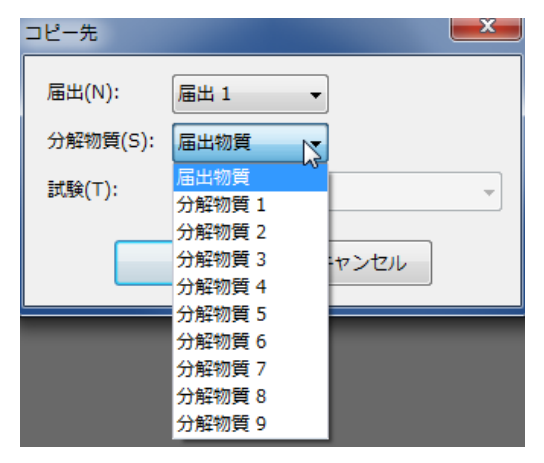

「OK」ボタンを押すとコピーが実行されます。

<span id="page-19-0"></span>2-7-3.届出様式のコピー

届出様式のデータを同じ「届出」内もしくは別の「届出」内にコピーすることができます。 まず、コピー元である届出様式(以下の場合は、「届出 2」の「AMES 試験(1)」)を選択した状態 で、「届出」メニューの「届出様式のコピー」を選択すると、コピー先の指定画面が表示されます。

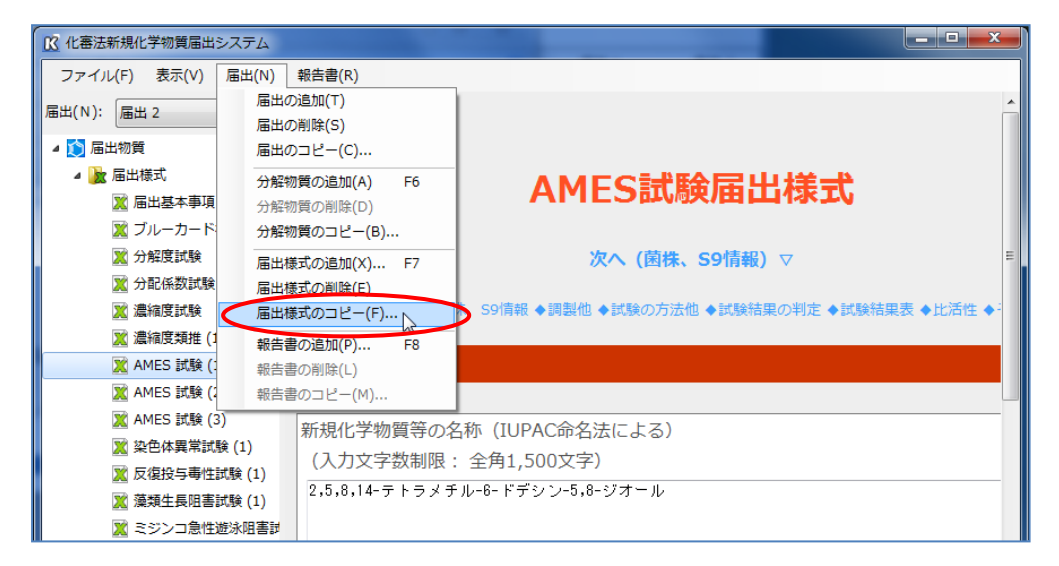

コピー先となる「届出」を選択したのち、さらにその「届出」のどの「分解物質」にコピーするかを、 「届出物質」から「分解物質 9」までのどれかで指定します。

また、同一「届出・分解物質」内で試験を複数保存することができる以下の試験は、その「試験」の 保存先も指定します。

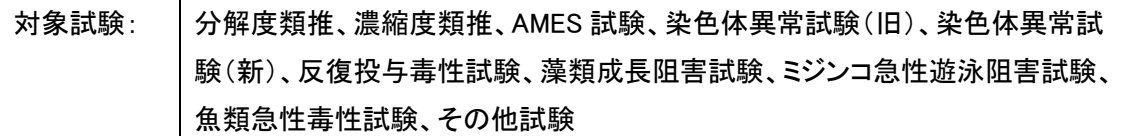

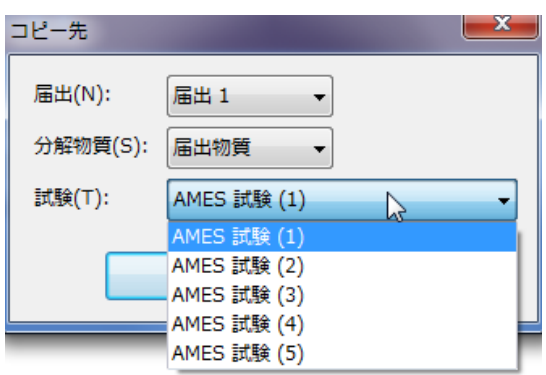

「OK」ボタンを押すとコピーが実行されます。

<span id="page-20-0"></span>2-7-4. 報告書のコピー

報告書のデータを同じ「届出」内もしくは別の「届出」内にコピーすることができます。 まず、コピー元である報告書(以下の場合は、「届出 1」の「AMES 試験(1)」)を選択した状態で、 「届出」メニューの「報告書のコピー」を選択すると、コピー先の指定画面が表示されます。

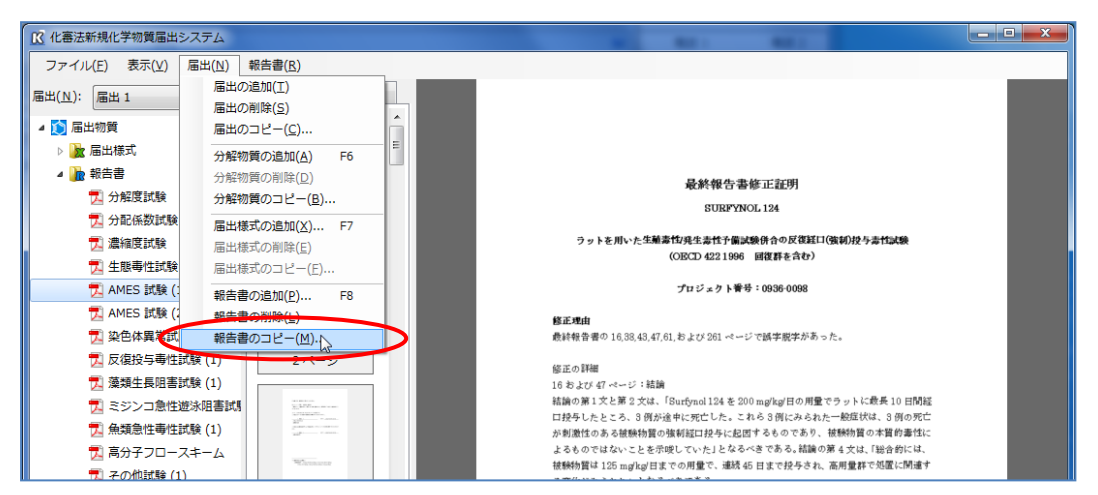

コピー先となる「届出」を選択したのち、さらにその「届出」のどの「分解物質」にコピーするかを、 「届出物質」から「分解物質 9」までのどれかで指定します。

また、同一「届出・分解物質」内で試験を複数保存することができる以下の試験は、その「試験」の 保存先も指定します。

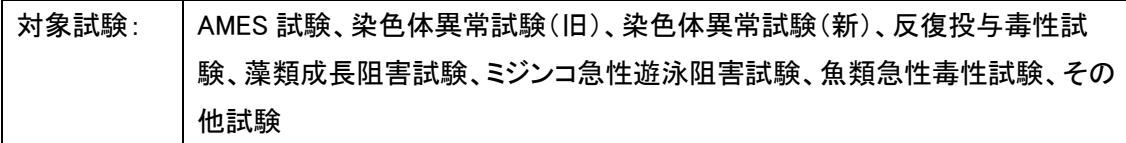

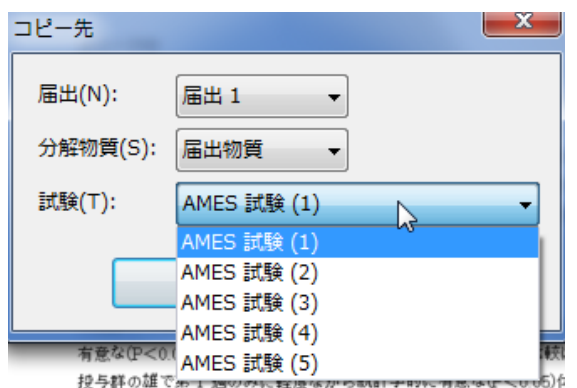

「OK」ボタンを押すとコピーが実行されます。

<span id="page-21-0"></span>2-7-5.ブルーカード一般的事項のコピー

ブルーカードに登録された一般的事項を他の試験にコピーすることができます。

ここで一般的事項とは、「物質名」「別名(略称)」「CAS番号」「構造式(化学構造・画像)」「分子量」 の情報を指します。

下記画面のように、ブルーカードの「試験物質情報」ページに一般的事項が入った状態であること を確認します。

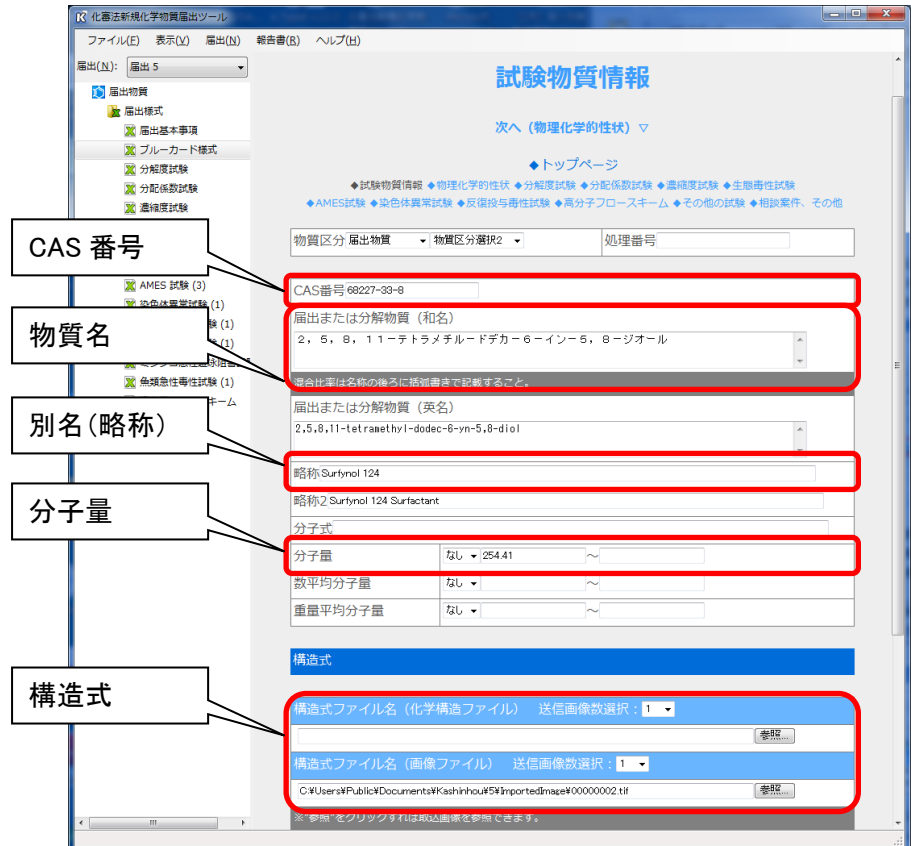

次にコピー先である各試験の「基本事項」ページに移動して、「届出」メニューの「ブルーカードから 物質名をコピー」をクリックするとブルーカードに登録された一般的事項が閲覧試験の該当項目に 自動的に登録されます。

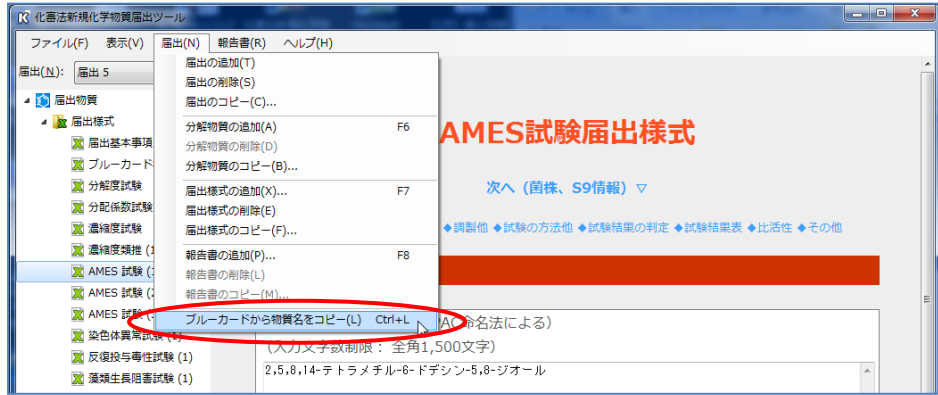

22

#### <span id="page-22-0"></span>3.届出様式の閲覧

「表示」メニューを「閲覧モード」に切り替えると、右表示ウィンドウに閲覧形式の XML フォーム が表示されます。届出データは XML フォームに表示された形式で出力されますので、各試験 を左項目ウィンドウから選択して、入力データの確認を行なってください。

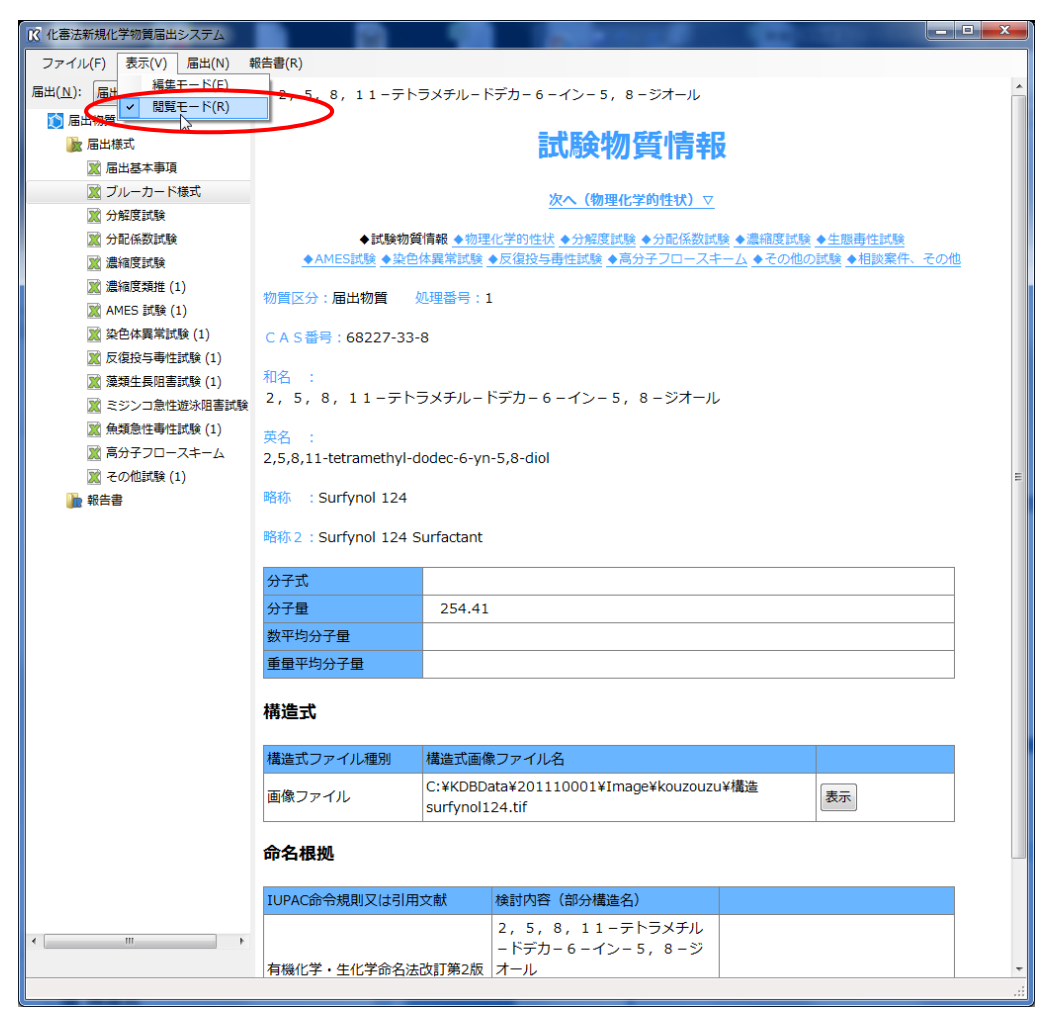

#### <span id="page-23-0"></span>4. 報告書の取り込み

<span id="page-23-1"></span>4-1. 取り込み方法の選択

届出データを追加した初期の状態では、報告書は1つも登録されていないため、「届出」メニュ ーの「報告書の追加」項目より追加したい報告書を選択してください。

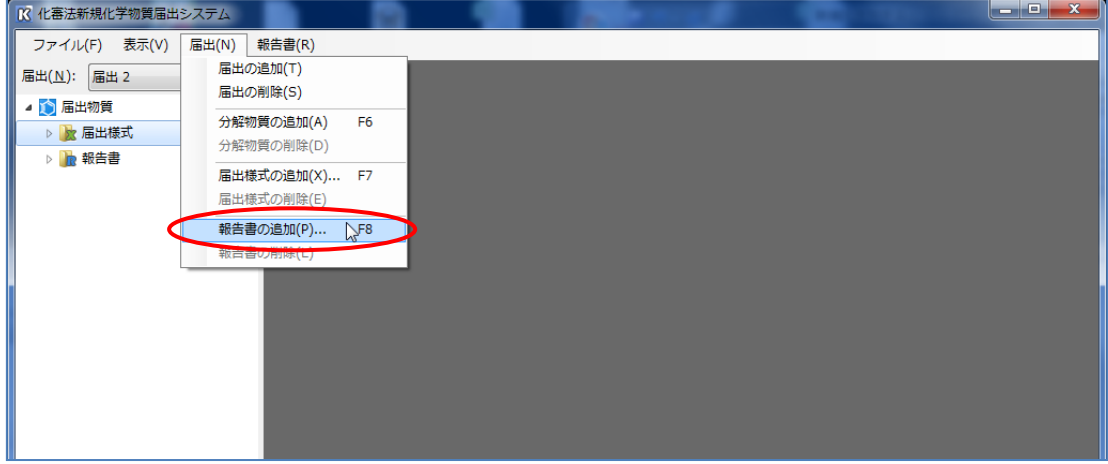

「届出」メニューの「報告書の追加」を選択すると「報告書の選択」画面が表示されますので、必 要な項目を選択して「OK」ボタンを押してください。

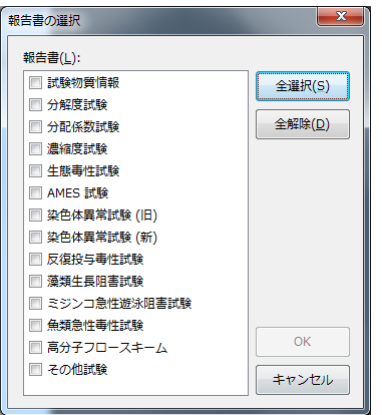

<span id="page-24-0"></span>4-1-1. スキャナーから取り込み

スキャナーから紙媒体のファイルを取り込む場合は、まず「報告書」メニューの「スキャナーの選択」 から「ソースの選択」画面を立ち上げて、一覧から使用するスキャナーを選択します。

注)お使いのスキャナーのネットワーク TWAIN ドライバーがインストールされていないと一覧に表 示されません。

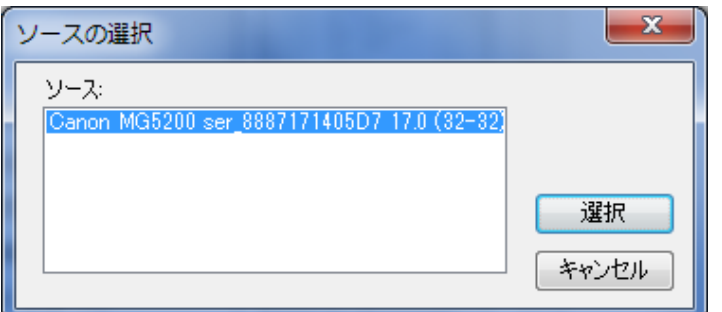

次に左項目ウィンドウからファイル取り込みを行う試験項目を選択して、「報告書」メニューの「ス キャナーから画像取り込み」を選択します。

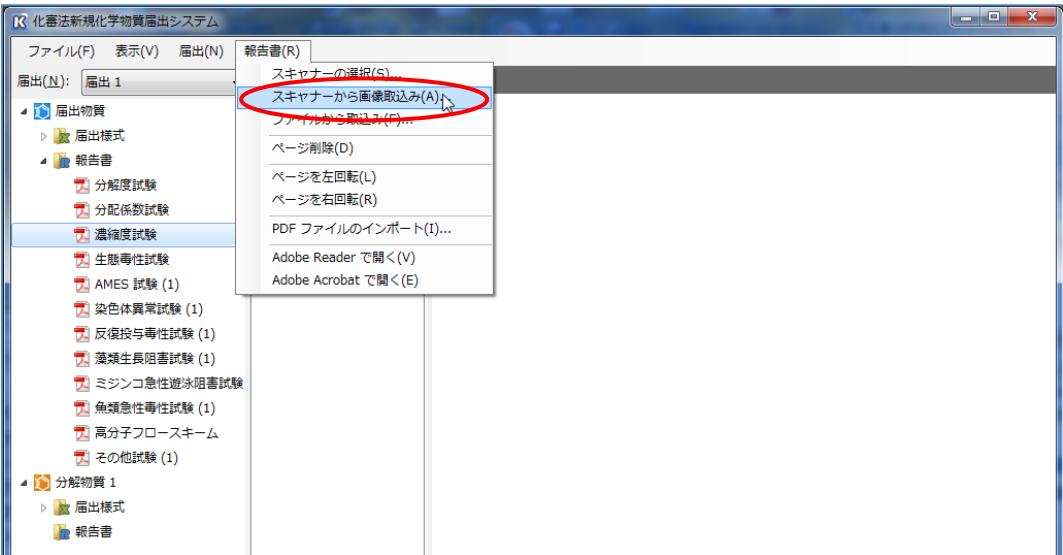

スキャナーのドライバーが立ち上がりますので、スキャナーに報告書をセットして、ドライバー設定 を行ない、スキャンを開始します。

白黒文書の場合はイメージタイプを「白黒」に、カラー写真の場合は「カラー」に設定、解像度を 150dpi から 300dpi 程度に設定してください。

それ以上の解像度でスキャンした場合、本システムもしくは化審法ビューアーで報告書を閲覧す る際に表示に時間がかかる場合があります。

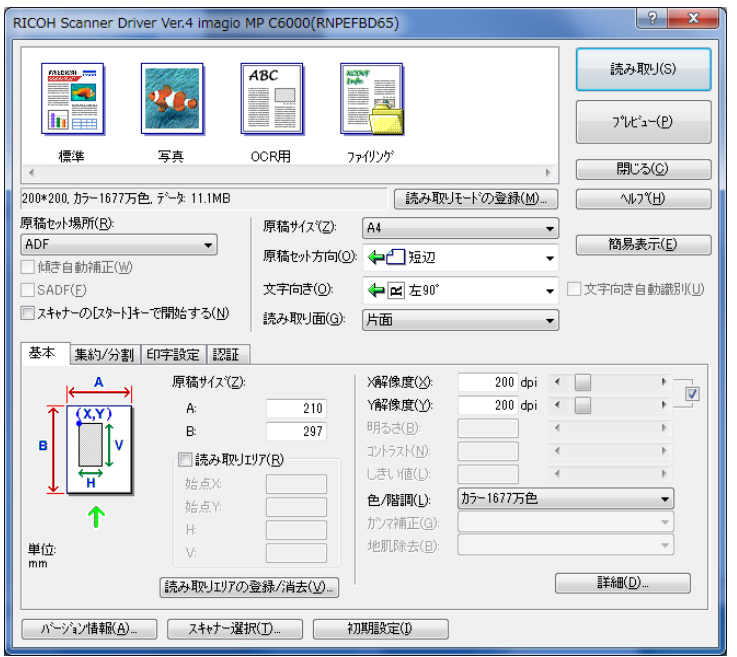

※スキャナドライバーの設定画面は、メーカーや機種により異なります。

連続取り込み可能なオートフィーダーの備わったスキャナーを利用した場合、複数頁ある報告書 は自動的にスキャンされて、試験データに蓄積されます。

<span id="page-26-0"></span>4-1-2. 画像ファイルから取り込み

すでにスキャン済みの画像ファイルを取り込む場合は、左項目ウィンドウからファイル取り込みを 行う試験項目を選択して、「報告書」メニューの「ファイルから取り込み」を選択します。

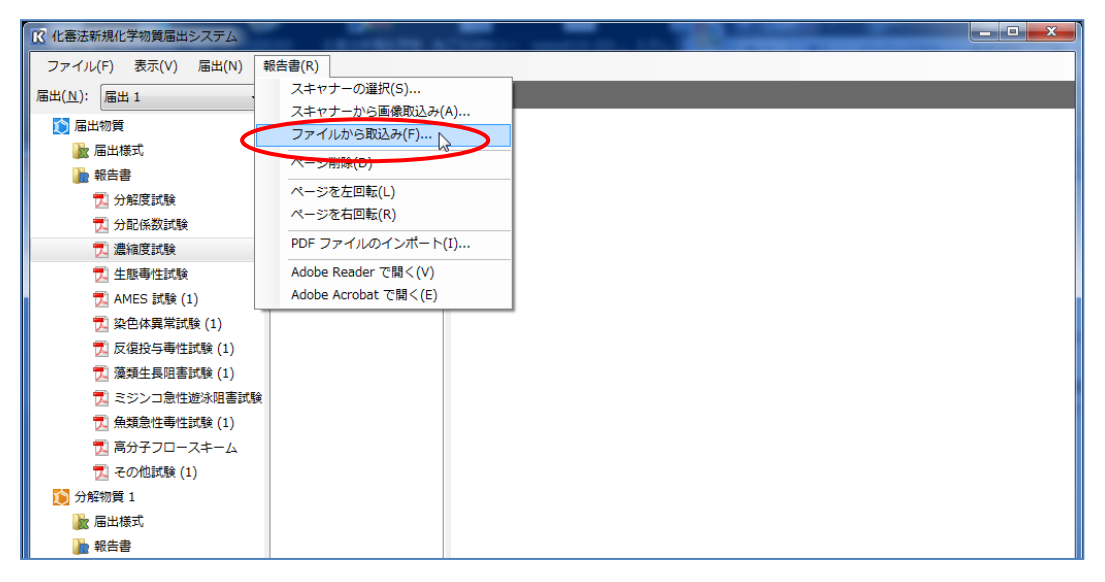

画像を参照するための「開く」ウィンドウが立ち上がりますので、ローカルマシンのファイルを選択 して「開く」ボタンを押してください。複数ページの選択も可能です。

ただしこの操作で取り込める画像は TIFF 形式のファイルに限ります。PDF ファイルを取り込む方 法は次ページを参照ください。

取り込まれた画像は自動的に PDF 形式に変換されて、1つのファイルとして保存されます。

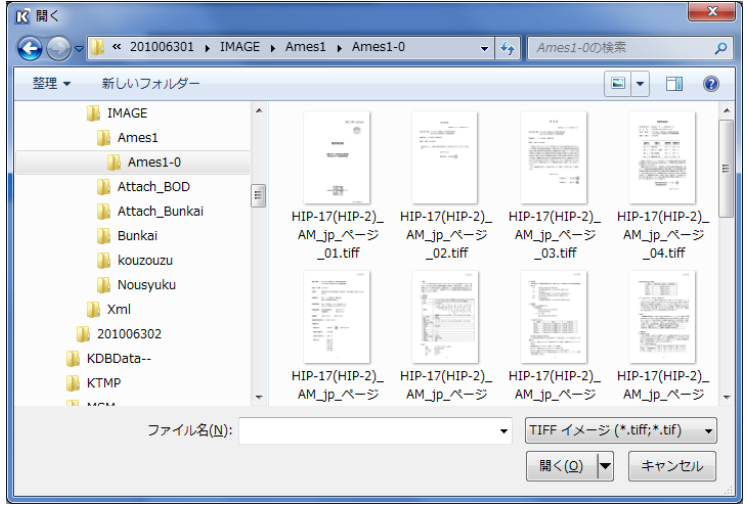

また、PDF 形式のファイルを取り込む場合は、「報告書」メニューの「PDF ファイルのインポート」を 選択します。

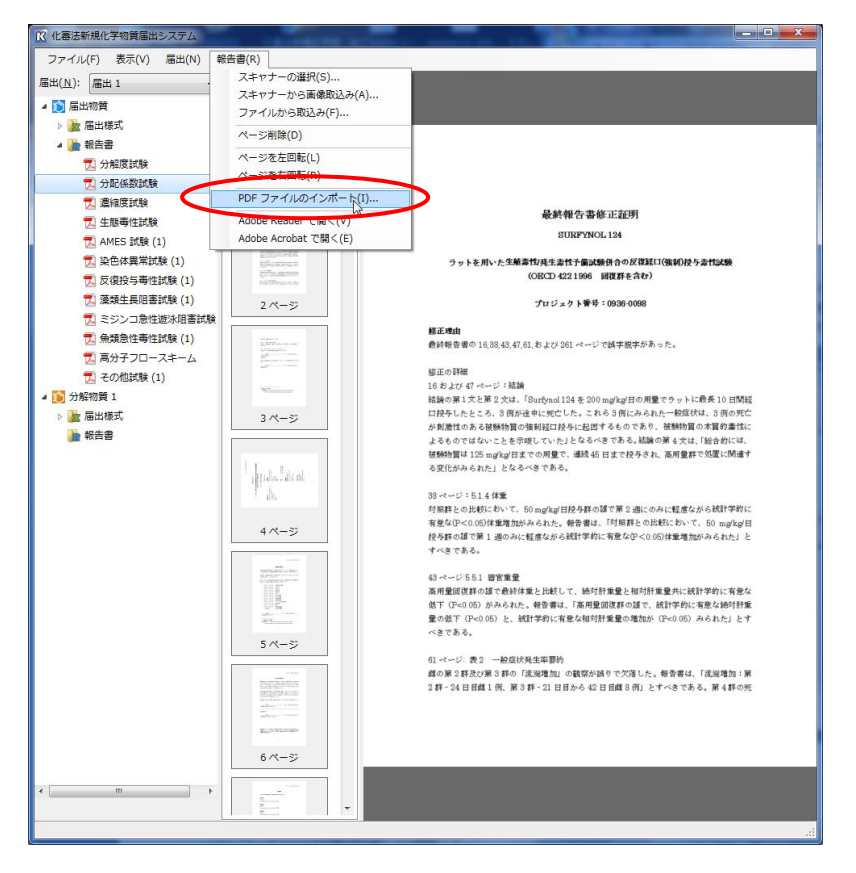

画像を参照するための「開く」ウィンドウが立ち上がりますので、ローカルマシンのファイルを選択 して「開く」ボタンを押してください。複数ページある PDF も自動的に取り込まれます。

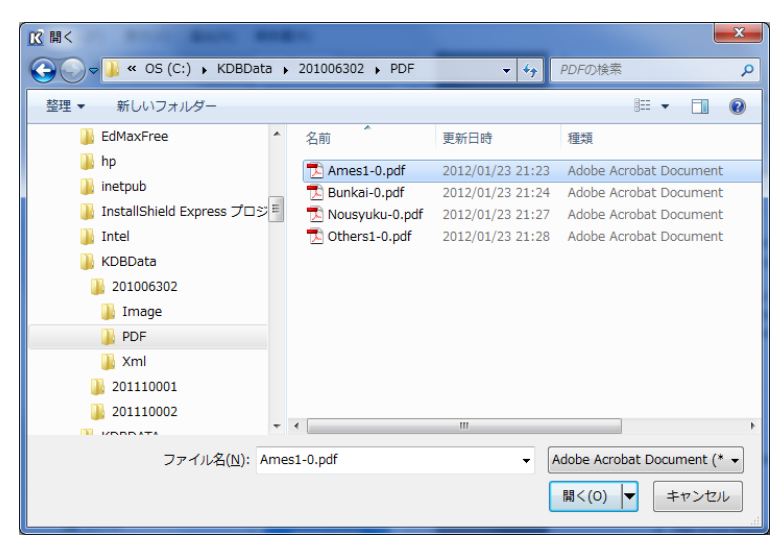

<span id="page-28-0"></span>4-2.しおりの作成

本システムでは、しおりを作成できます。これは従来、紙での提出時に求められていた 「タックインデックス」付与の代替となる機能です。

しおりについては、次ページ以降に示す例を参考にして付与して下さい。

しおりを付ける場合はまず、「ページ」タブでしおりを付けたいページを選択した後、「しおり」タブに 切り替えて右クリックの「しおりの追加」、もしくは「報告書」メニューの「しおりの追加」を選択しま す。

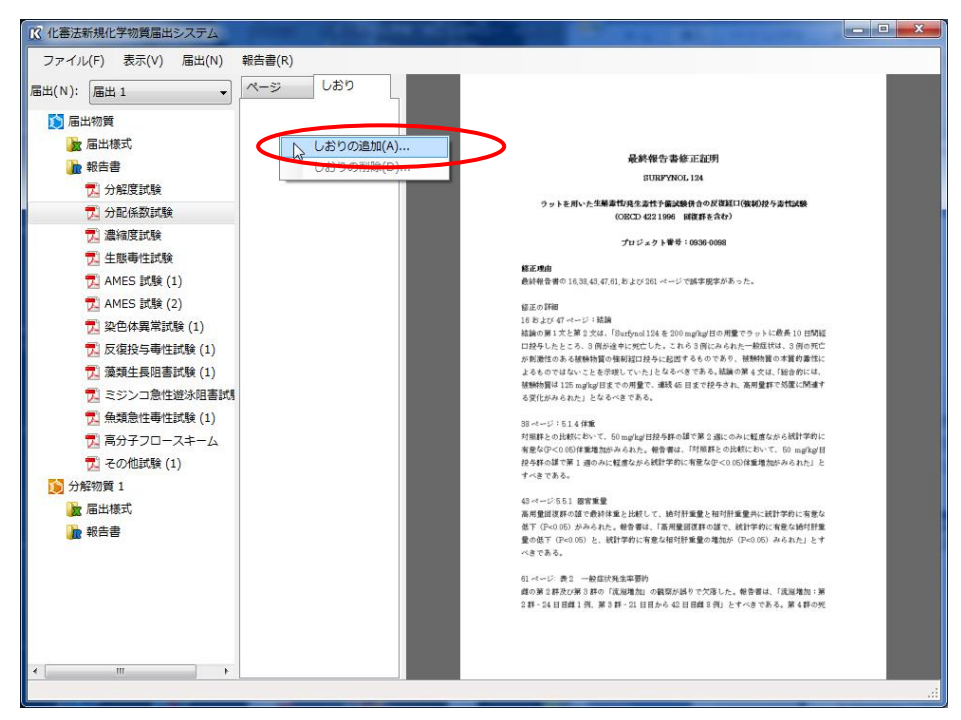

「しおりの追加」ウィンドウが表示されますので、しおりのタイトルを入力して「OK」ボタンを押してく ださい。また、現在選択されているしおりの下位にしおりを追加したい場合は、「しおりの追加」ウィ ンドウで「選択されているしおりの下位に追加する」にチェックを入れて「OK」ボタンを押してくださ い。

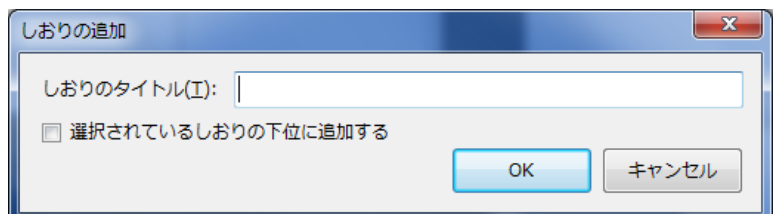

しおりを削除する場合も同様に、削除するしおりを選択した状態で右クリックの「しおりの削除」、も しくは「報告書」メニューの「しおりの削除」を選択します。

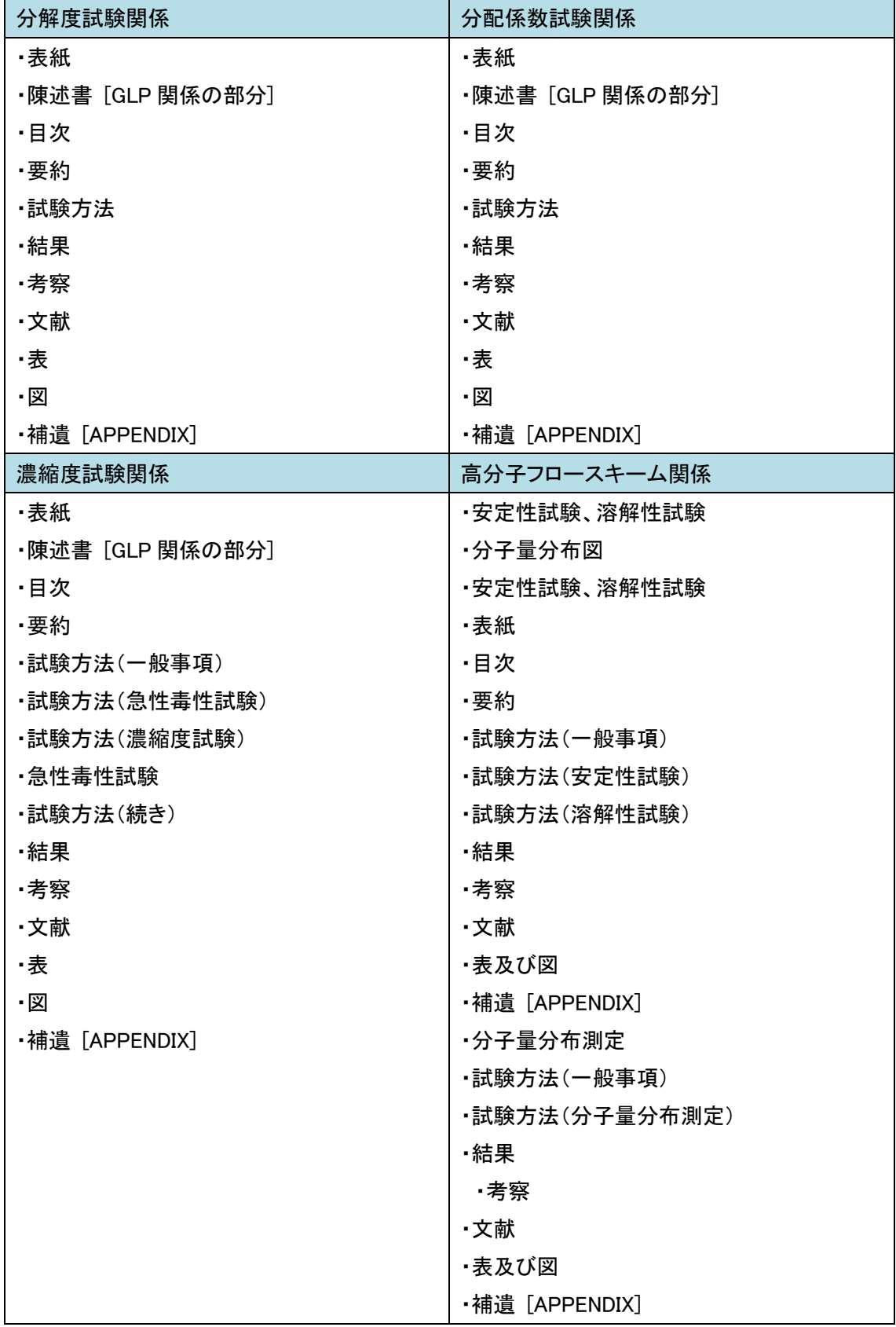

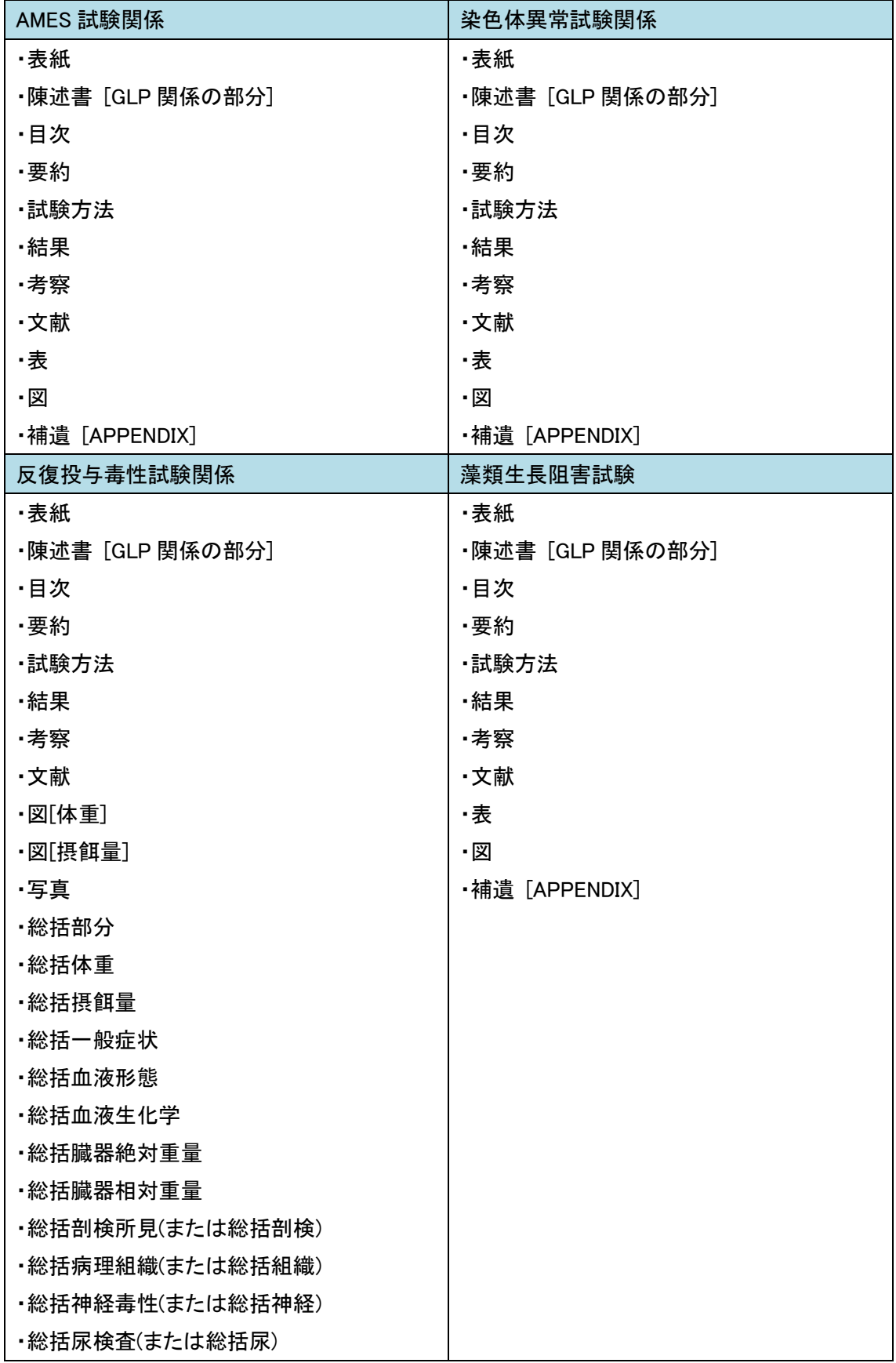

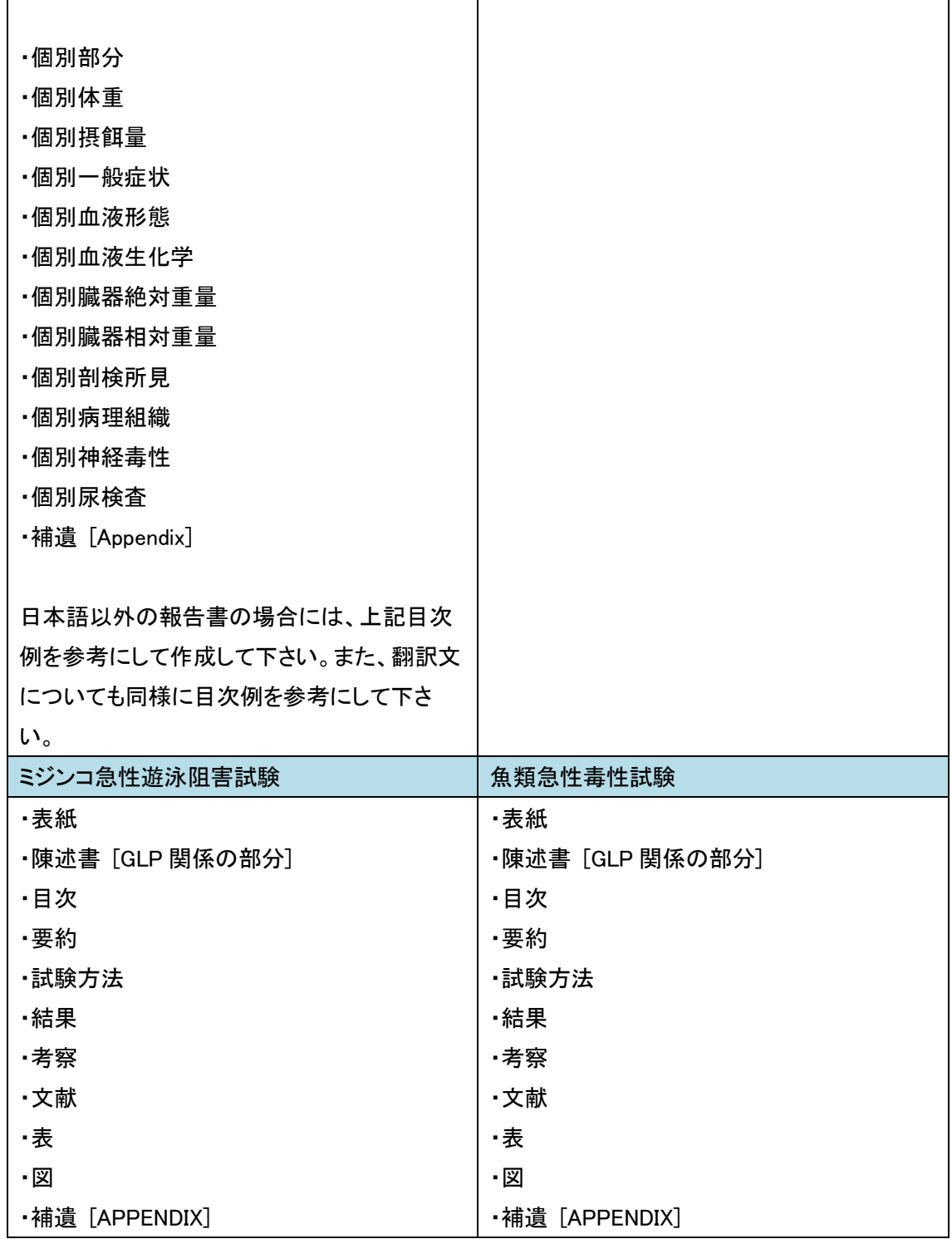

#### <span id="page-32-0"></span>5. 報告書の参照

報告書を参照する方法としては、本ツールに備わった閲覧機能で閲覧する方法と、Adobe 社製の Adobe Reader®もしくは Adobe Acrobat®を呼び出して参照する方法の2種類があります。

<span id="page-32-1"></span>5-1.閲覧機能から参照

閲覧機能はページ一覧ウィンドウとビューアーウィンドウから構成されています。 ページ一覧ウィンドウには、「ページ」タブから全ページのサムネイルが表示されています。観たい ページのサムネイルをクリックしてビューアーウィンドウから参照してください。

「しおり」タブからは、しおりとして追加されたリンクページがビューアーウィンドウに表示されます。

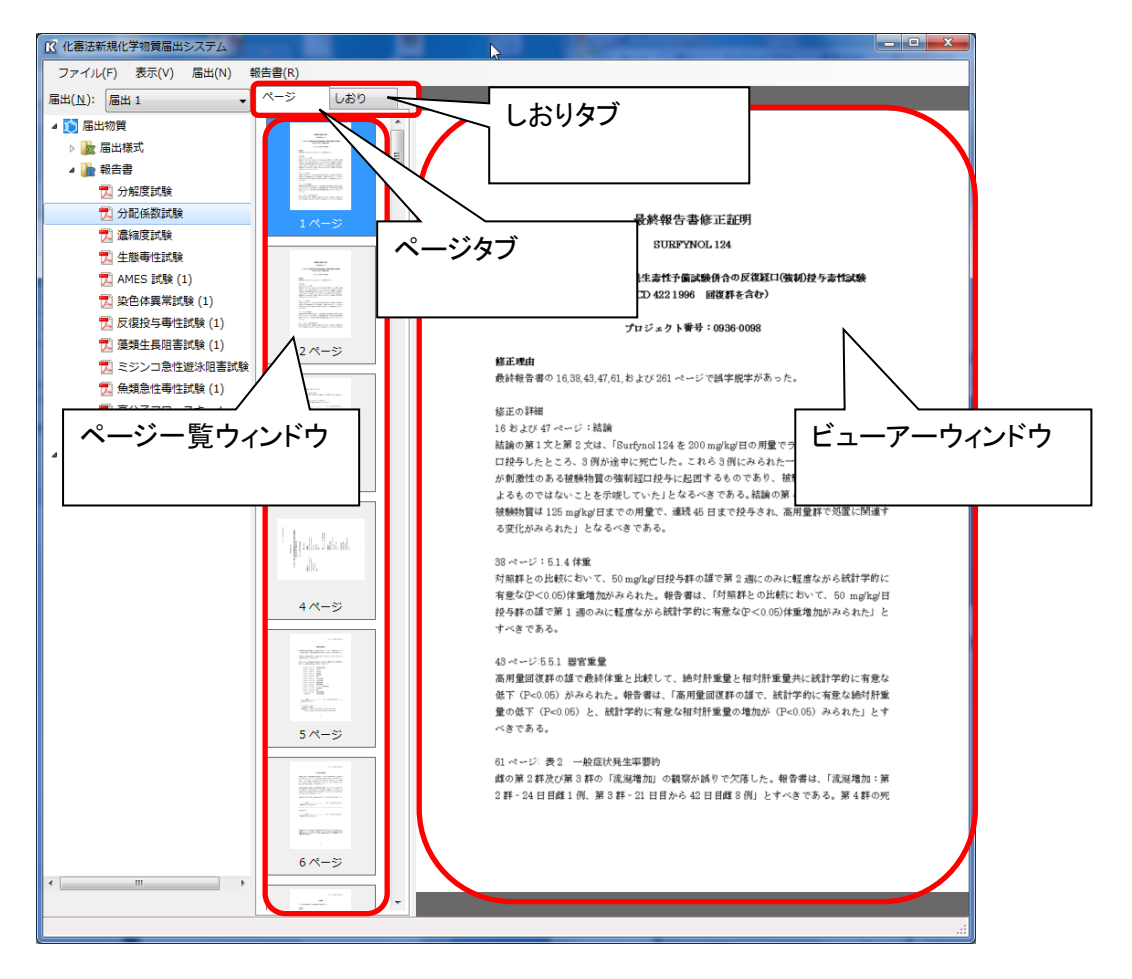

<span id="page-33-0"></span>5-2.Acrobat から参照

報告書を Adobe 社製の Adobe Reader®もしくは Adobe Acrobat®を呼び出して参照する場合は、 表示させたい報告書を選択した状態で、「報告書」メニューの「Adobe Reader で開く」もしくは 「Adobe Acrobat で開く」を選択します。

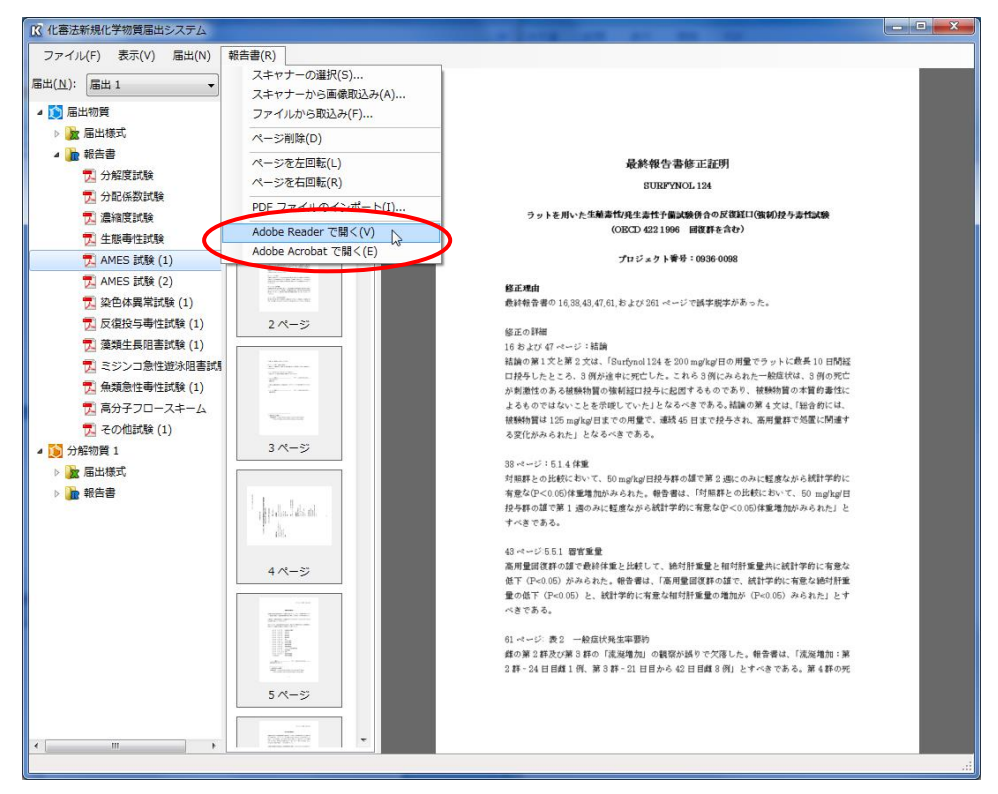

Adobe Reader®もしくは Adobe Acrobat®がインストールされたマシンで実行している場合は、自動 的にツールが起動して PDF ファイルが表示されます。

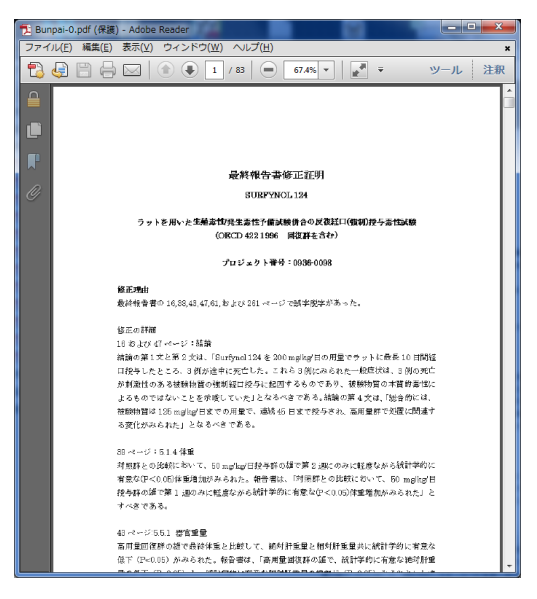

<span id="page-34-0"></span>6.届出データの入出力

入力した届出様式や報告書は、本ツールとマシンの間で「出力」、「取り込み」することが可能です。 この操作は「届出」単位で行われます。

データを届け出る場合の「出力」、1度届け出を行なったデータを修正する場合の「取り込み」のた めの操作を実行します。

<span id="page-34-1"></span>6-1.届出データの出力

届出データをファイル単位で出力します。

「ファイル」メニューの「提出電子文書ファイルの出力」を選択します。

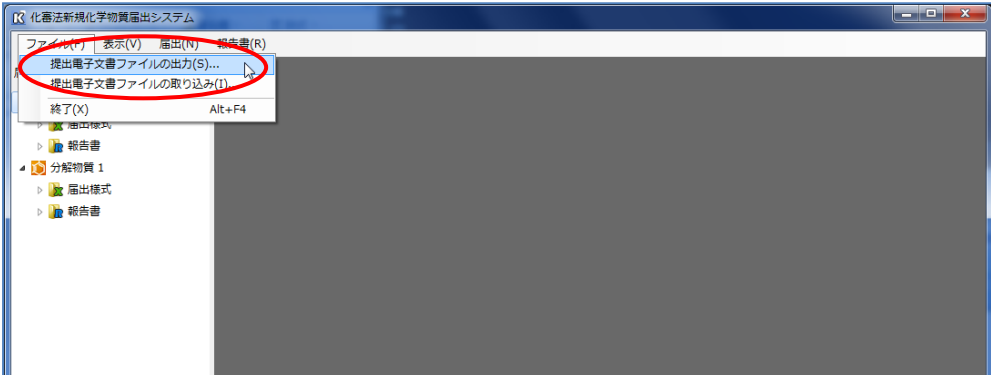

「届出電子文書の保存」ウィンドウが表示されますので、保存先を指定後に「ファイル名」を入力し て「保存」ボタンを押します。

「ファイル名」を指定するときは「処理番号」もしくは他のファイル名と被らないように決定します。

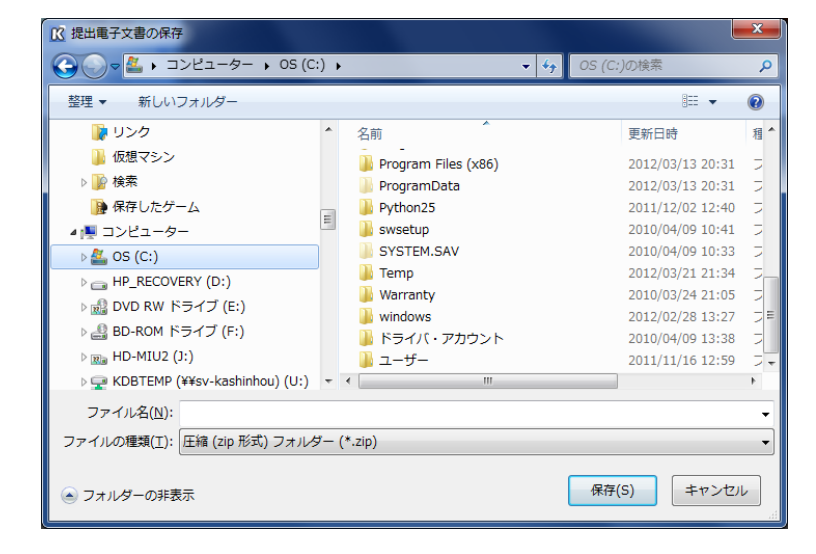

指定した保存先に ZIP 形式の圧縮ファイルが1つ作成されます。

ファイルにはパスワードがかかっていますので、本ツールでのみ閲覧することが可能です。

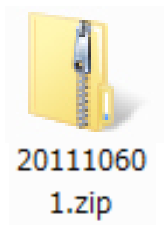

<span id="page-36-0"></span>6-2.届出データの取り込み

出力した届出データを本ツールに取り込みます。

「ファイル」メニューの「提出電子文書ファイルの取り込み」を選択します。

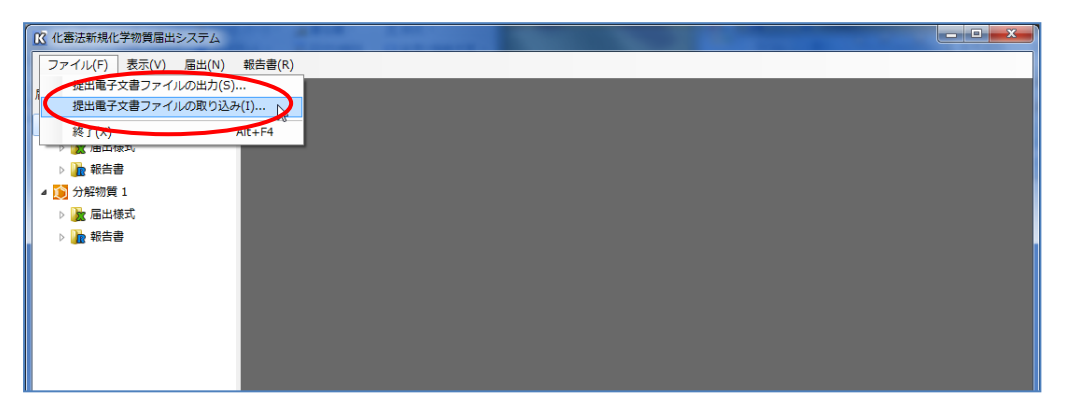

「開く」ウィンドウが表示されますので、取り込みを行う ZIP ファイルを指定して「開く」ボタンを押し

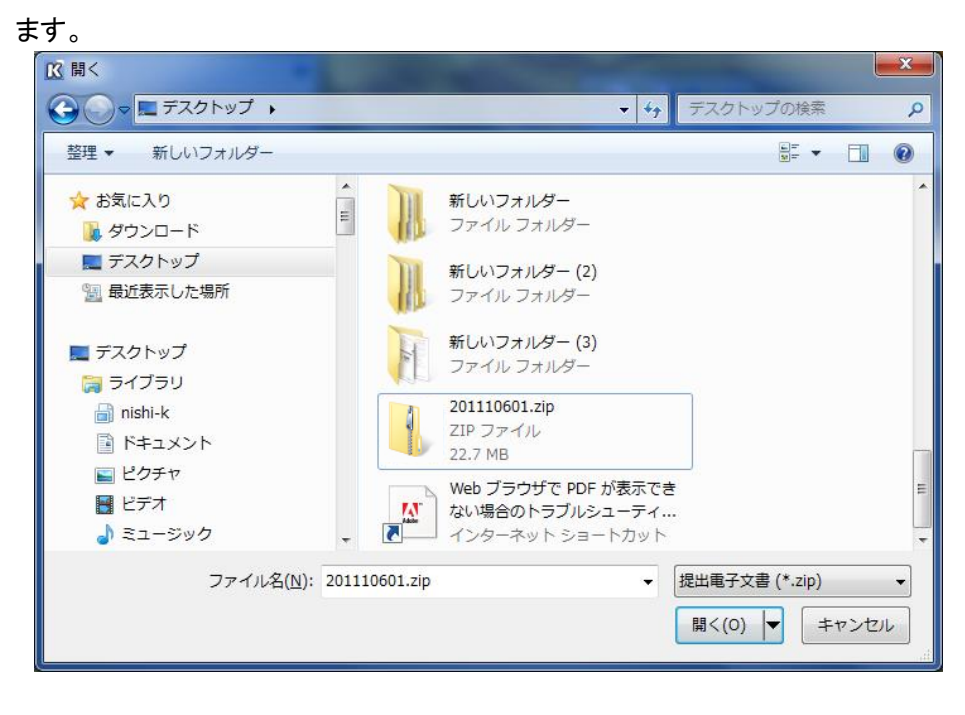

取り込みを行なったデータは、新たな「届出」として自動追加されます。

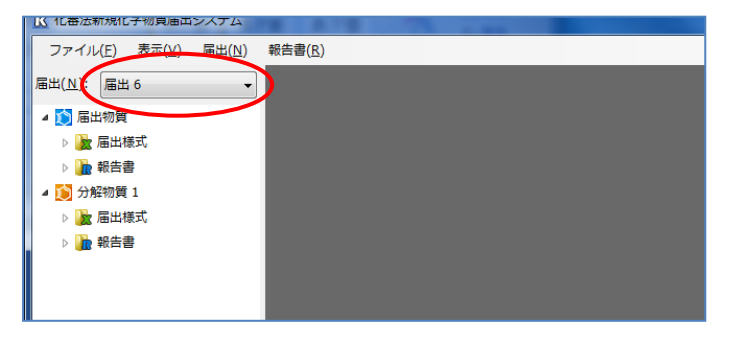